# **SIEMENS**

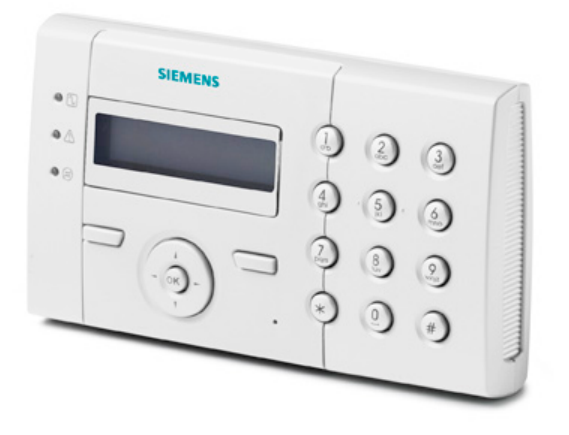

# SPCK 420/421

# LCD-Bedienteil

Benutzeranleitung

3.4

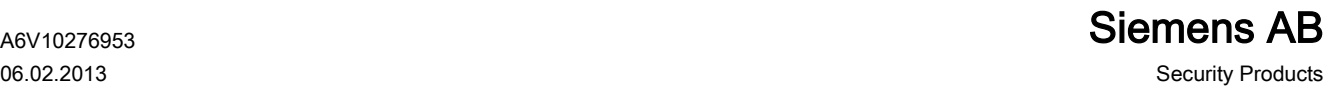

Urheberrecht Technische Spezifikationen und Verfügbarkeit können ohne vorherige Ankündigung geändert werden.

© Copyright Siemens AB

Alle Rechte an diesem Dokument und dem darin behandelten Thema vorbehalten. Der Empfänger anerkennt diese Rechte und wird dieses Dokument nicht ohne unsere vorgängige schriftliche Ermächtigung ganz oder teilweise Dritten zugänglich machen oder außerhalb des Zweckes verwenden, zu dem es ihm übergeben worden ist.

Ausgabe: 06.02.2013 Dokument-ID: A6V10276953

# Inhalt

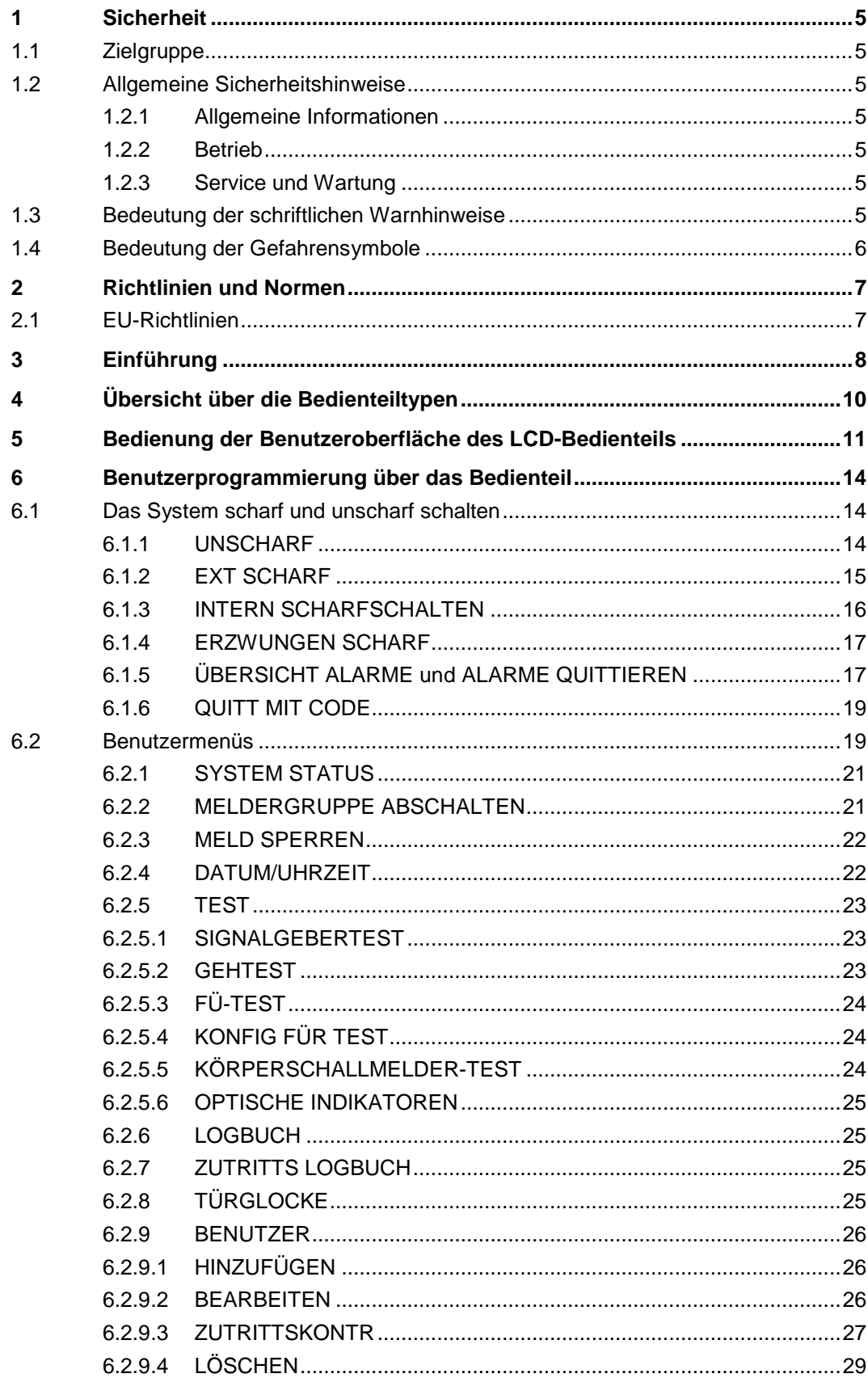

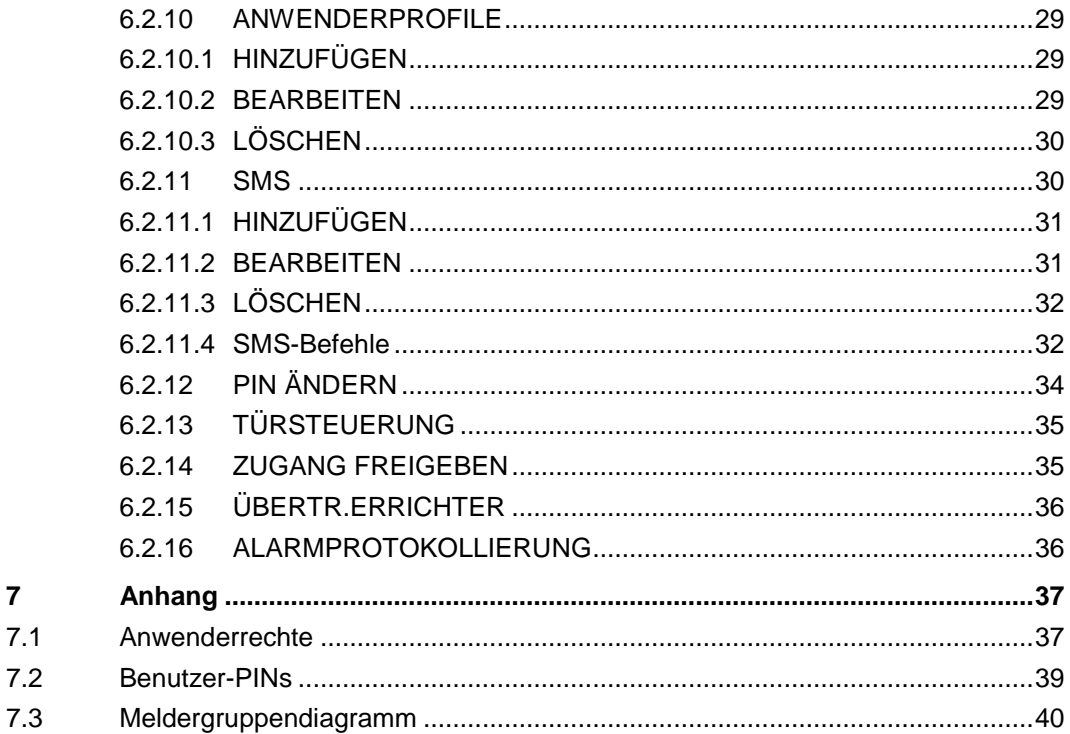

 $\overline{7}$ 

# 1 Sicherheit

# <span id="page-4-1"></span><span id="page-4-0"></span>1.1 Zielgruppe

Die Anweisungen in dieser Dokumentation richten sich an folgende Zielgruppen:

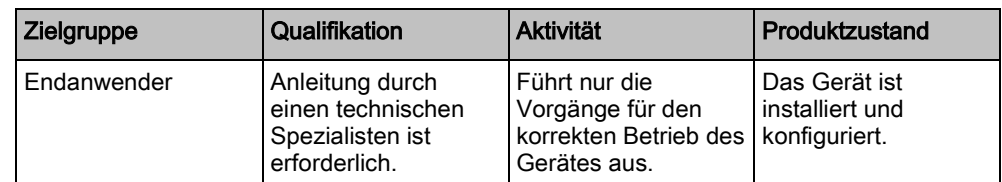

# <span id="page-4-2"></span>1.2 Allgemeine Sicherheitshinweise

#### <span id="page-4-3"></span>1.2.1 Allgemeine Informationen

- Bewahren Sie dieses Dokument für zukünftige Zwecke auf.
- Geben Sie dieses Dokument immer zusammen mit dem Produkt weiter.
- Beachten Sie bitte alle zusätzlichen länderspezifischen Sicherheitsnormen oder -vorschriften hinsichtlich Projektplanung, Betrieb und Entsorgung des Produkts.

#### Haftungsanspruch

 Nehmen Sie nur solche Änderungen oder Modifikationen am Gerät vor, die in diesem Handbuch ausdrücklich erwähnt werden und vom Hersteller genehmigt sind.

#### <span id="page-4-4"></span>1.2.2 Betrieb

#### Gefahrensituation aufgrund eines Fehlalarms

- Achten Sie darauf, vor dem Testen des Systems alle maßgeblichen Beteiligten und Hilfe leistenden Behörden zu verständigen.
- Um Panik zu vermeiden, sollten vor dem Testen von Alarmvorrichtungen stets alle Anwesenden informiert werden.

#### <span id="page-4-5"></span>1.2.3 Service und Wartung

#### Gefahr von Elektroschocks bei der Wartung

Die Wartung muss von geschulten Fachleuten durchgeführt werden.

#### Gefahr von Elektroschocks beim Reinigen des Geräts

 Verwenden Sie keine Flüssigreiniger oder Sprays, die Alkohol, Spiritus oder Ammoniak enthalten.

## <span id="page-4-6"></span>1.3 Bedeutung der schriftlichen Warnhinweise

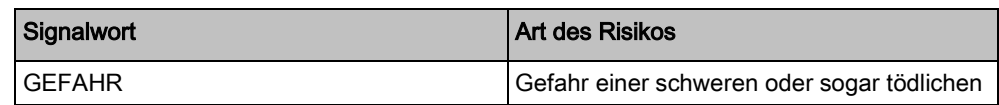

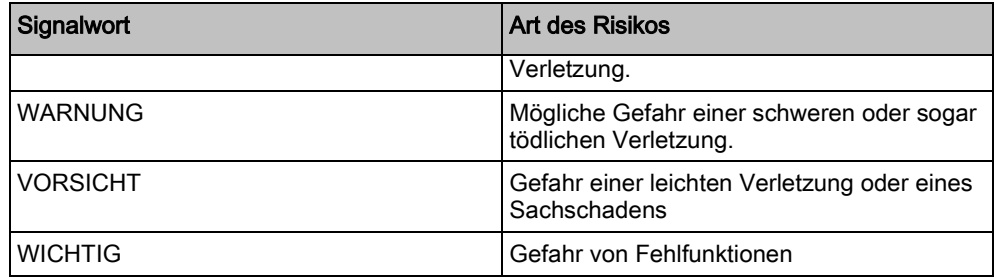

# 1.4 Bedeutung der Gefahrensymbole

<span id="page-5-0"></span>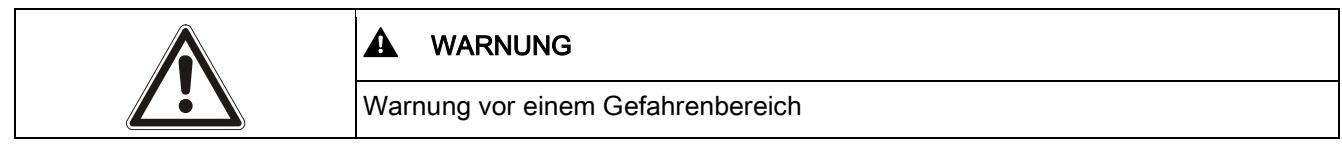

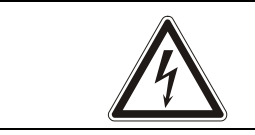

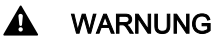

Warnung vor gefährlicher elektrischer Spannung

# 2 Richtlinien und Normen

# <span id="page-6-1"></span><span id="page-6-0"></span>2.1 EU-Richtlinien

Dieses Produkt erfüllt die Anforderungen der EU-Richtlinien 2004/108/EG "Elektromagnetische Verträglichkeit", 2006/95/EG "Niederspannungsrichtlinie" und 1999/5/EG "Funkanlagen und Telekommunikationsendeinrichtungen". Die EU-Konformitätserklärung ist für alle verantwortlichen Vertretungen verfügbar unter:

Siemens AB Building Technologies Division International Headquarters Fire Safety & Security Products Postal Address P.O. Box 1275 SE-171 24 Solna, Schweden

#### Europäische Richtlinie 2004/108/EG "Elektromagnetische Verträglichkeit"

Die Einhaltung der EU-Richtlinie 2004/108/EG wurde in Tests gemäß folgender Normen nachgewiesen:

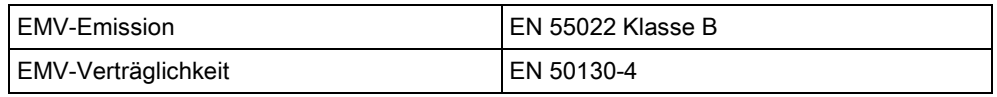

#### Europäische Richtlinie 2006/95/EG "Niederspannungsrichtlinie"

Die Einhaltung der EU-Richtlinie 2006/95/EG wurde in Tests gemäß folgender Norm nachgewiesen:

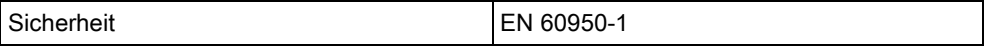

<span id="page-7-0"></span>3 Einführung<br>Beim LCD-Bedienteil handelt es sich um eine wandmontierte Benutzeroberfläche, mit deren Hilfe

- **Techniker** das System über die Techniker-Programmiermenüs (kennwortgeschützt) programmieren und scharf oder unscharf schalten können. Benutzer können das System hiermit im täglichen Betrieb steuern.
- Benutzer auf Benutzer-Programmiermenüs (kennwortgeschützt) zugreifen und Betriebseinstellungen am System vornehmen können (scharf/unscharf schalten). (Weitere Informationen zur Benutzerprogrammierung finden Sie in der SPCK420/421-Bedienungsanleitung.)

Das LCD-Bedienteil verfügt über einen integrierten Sabotageschalter an der Frontplatte und ein zweizeiliges Display mit 16 Zeichen pro Zeile. Es verfügt über eine benutzerfreundliche Navigationstaste zum einfacheren Auffinden der gewünschten Programmieroptionen sowie zwei kontextsensitive Softkeys (links und rechts) zum Auswählen der gewünschten Menü- oder Programmeinstellungen. 3 LEDs auf dem Bedienteil zeigen den Status der Wechselstromversorgung, der Alarme und der Kommunikationsfunktionen an.

Das LCD-Bedienteil kann werksseitig mit einem Portable ACE (PACE) Proxy-Leser versehen werden (siehe [Seite \[](#page-9-0)➙ [10\]](#page-9-0)).

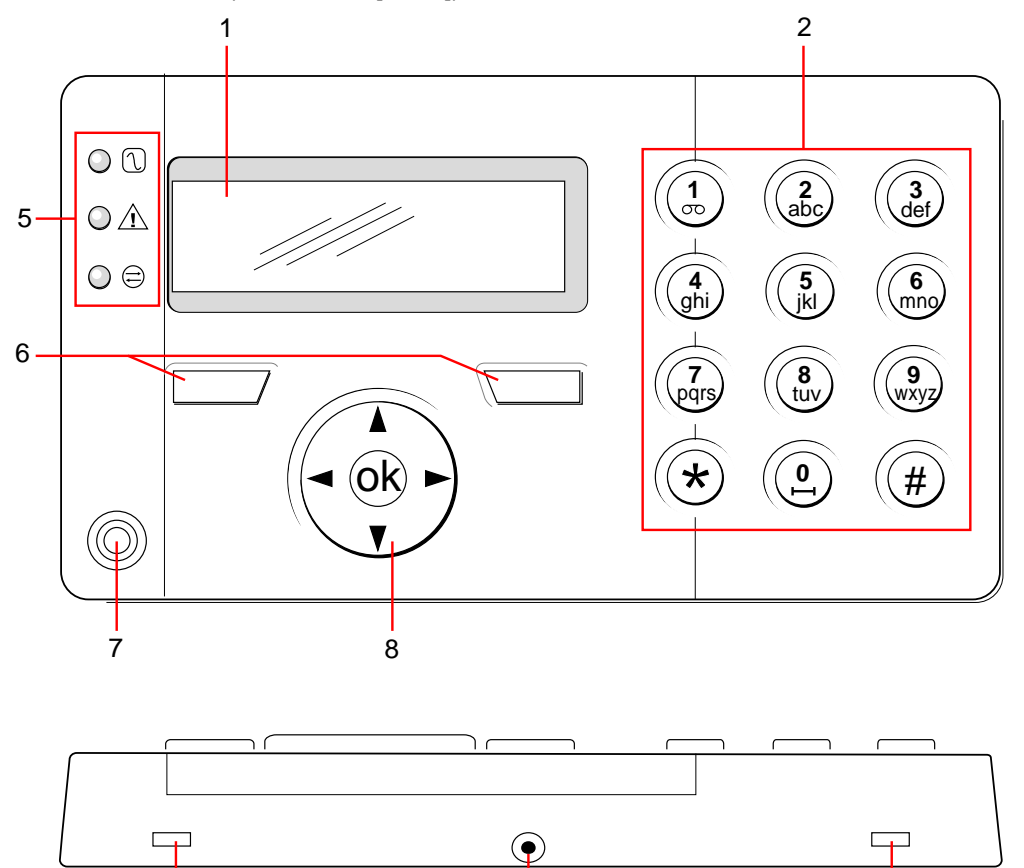

LCD-Bedienteil

3

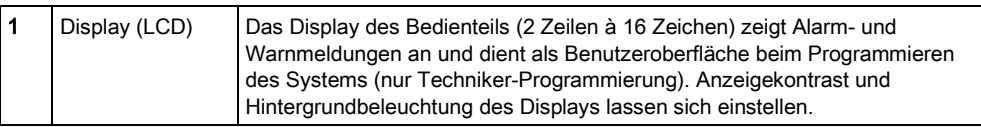

4 3

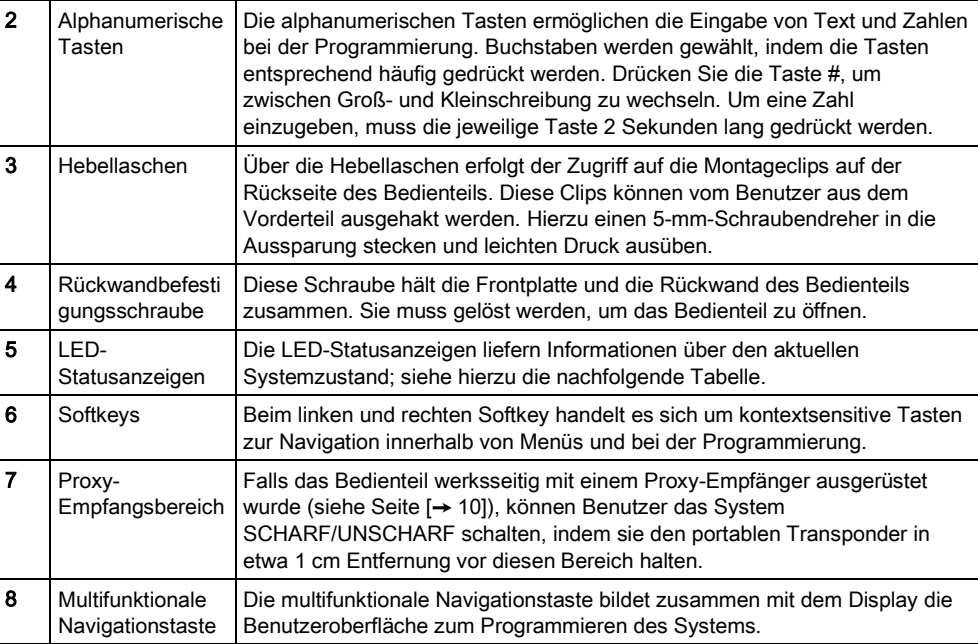

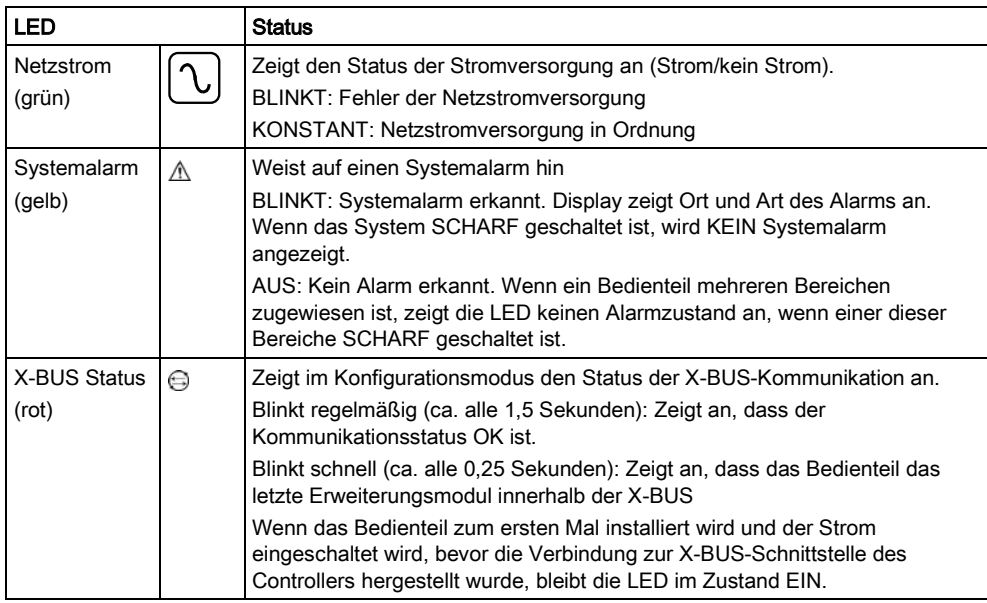

# <span id="page-9-0"></span>4 Übersicht über die Bedienteiltypen

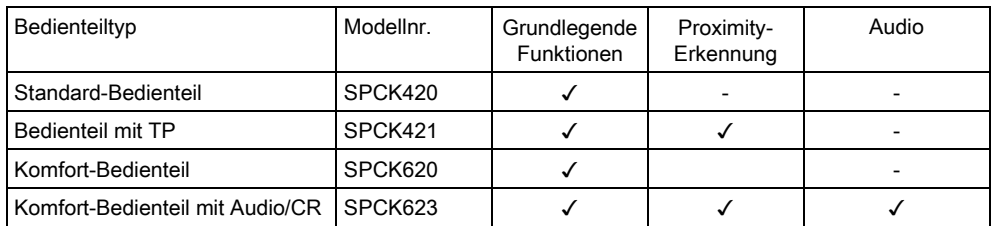

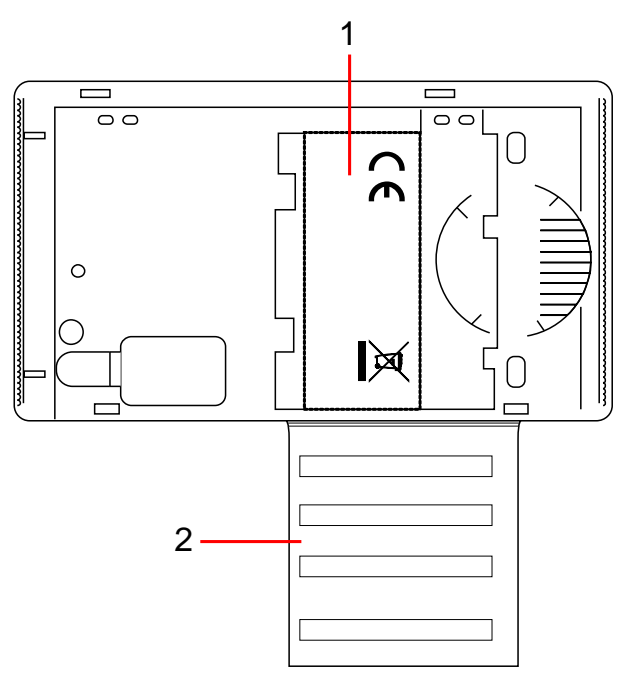

Bedienteiletikett SPCK420/421

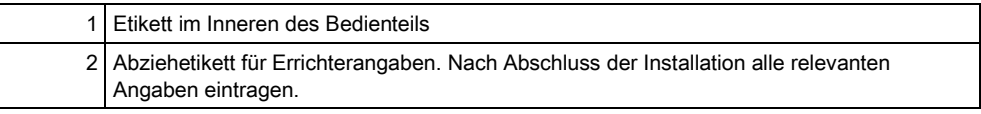

# <span id="page-10-0"></span>5 Bedienung der Benutzeroberfläche des LCD-**Bedienteils**

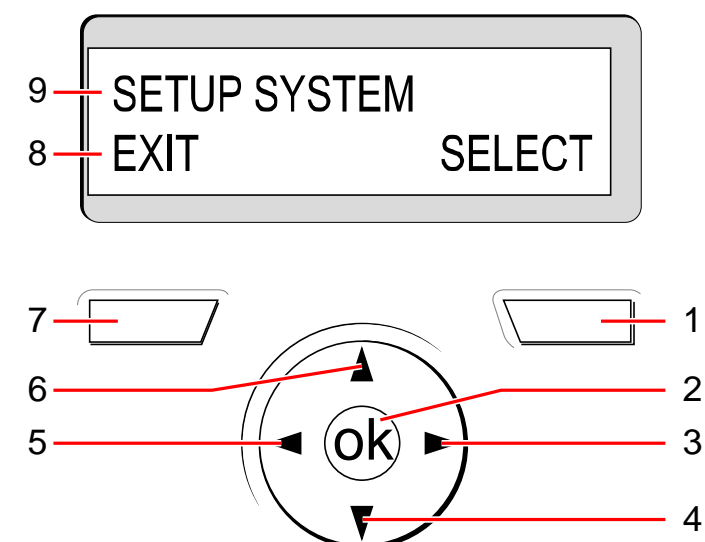

Display des Bedienteils

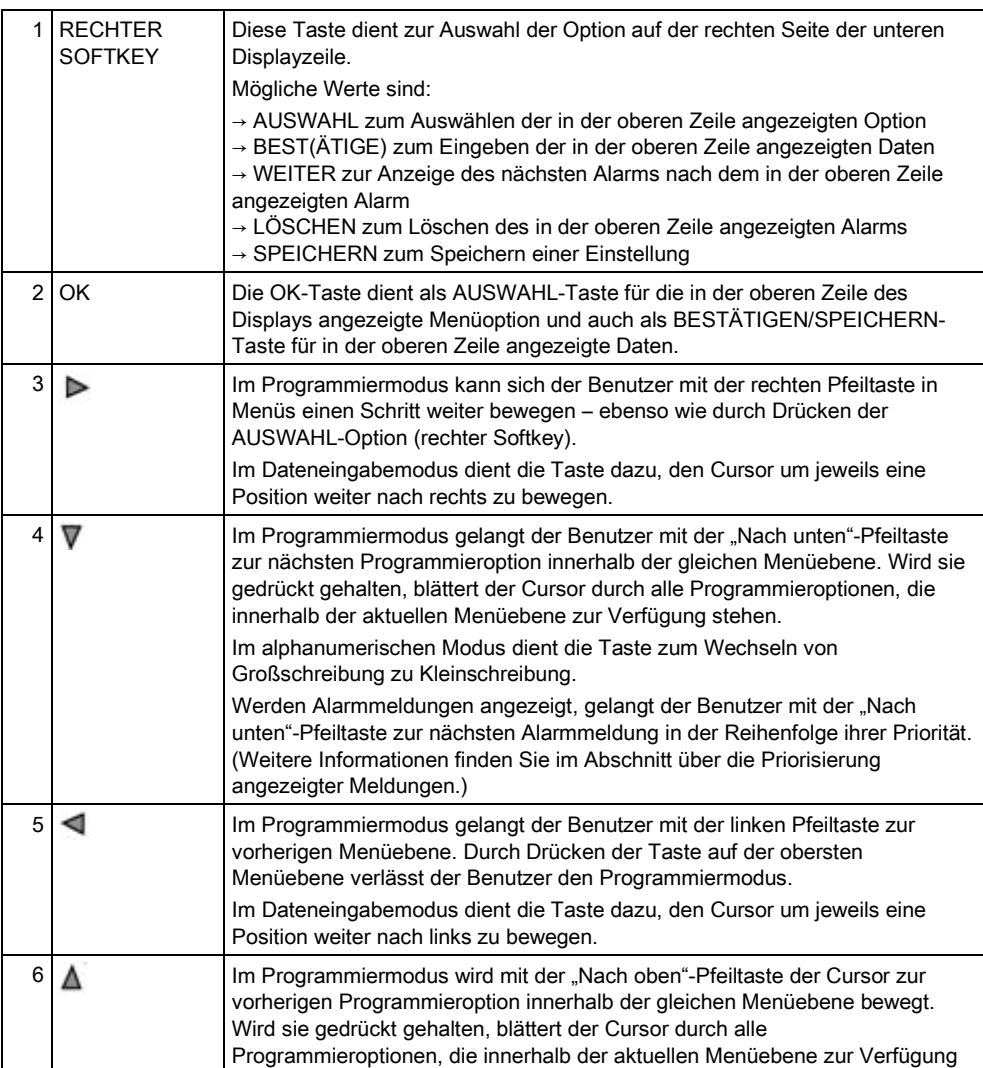

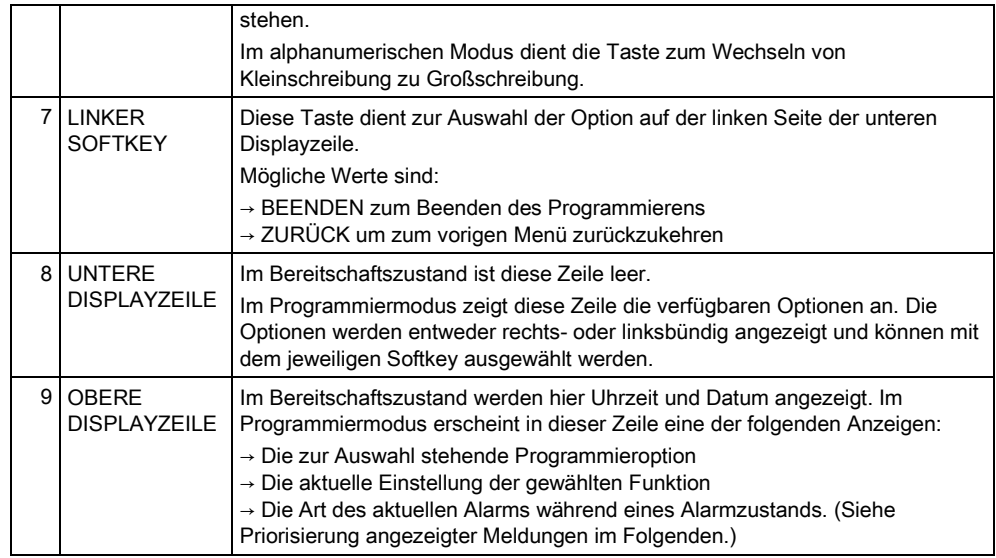

#### Zuweisung von Prioritäten zu angezeigten Meldungen

Fehlermeldungen und Alarme werden in der folgenden Reihenfolge auf dem Bedienteil angezeigt:

- **•** Meldergruppe
	- Alarm
	- Sabotage
	- Problem
- Meldergruppenalarme
	- Schärfung fehlgeschlagen
	- Eingabe-Timeout
	- Code-Sabotage
- Systemalarme
	- Netz
	- Batterie
	- Stör Netzteil
	- Stör Aux
	- Sicherung Außensirene
	- Sicherung Innensirene
	- Sabotage Sirene
	- Sabotage Deckelkontakt
	- Zentrale Sabotage 1
	- Zentrale Sabotage 2
	- Fremdfunk
	- Modem 1 Störung
	- Modem 1 Telefonleitung
	- Modem 2 Störung
	- Modem 2 Telefonleitung
	- Übertragungsfehler
	- Bedrohungspin
	- XBUS Leitungsbr
	- XBUS Kommunikationsfehler

- XBUS Stör Netz
- XBUS Störung Batterie
- XBUS Störung Stromversorgung
- XBUS Stör Sich
- XBUS Störung Sabotage
- XBUS Störung Antenne
- XBUS Fremdfunk
- XBUS Überfall
- XBUS Feuer
- XBUS Med Notfall
- XBUS Verbindung Stromversorgung
- XBUS Ausgang Sabotage
- XBUS Niedrige Spannung
- Technikerquittierung erforderlich
- Autom Scharfsch
- Systeminformationen
	- Meldergruppen im Dauertest
	- Offene Eingänge
	- Bereichsstatus
	- Batterie schwach (Sensor)
	- Sensor Störung Kommunikation
	- FÜ Batterie schwach
	- FÜ Störung Kommunikation
	- FÜ Test überfällig
	- Kamera Offline
	- Fernbedienung Batterie schwach
	- XBUS Überstrom
	- Name des Errichters
	- Tel des Errichters
	- Techniker freigegeben
	- Hersteller freigegeben
	- Neu starten
	- Hardware Störung
	- Überstrom Ausgang
	- Akku schwach
	- Netzwerkverbindung
	- **Systemname**

# <span id="page-13-0"></span>6 Benutzerprogrammierung über das Bedienteil<br>Benutzer-Programmieroptionen stehen über das LCD- und Komfort-Bedienteil zur

Verfügung. In der Einbruchmeldezentrale verfügbare Menüs und Optionen werden vom Installationstechniker programmiert. Falls Benutzer eine im vorliegenden Handbuch beschriebene Option nicht sehen können, verfügen sie nicht über die entsprechenden Zugriffsrechte.

Zugriff auf die Benutzerprogrammierung:

- 1. Geben Sie eine gültige Benutzer-PIN ein.
- 2. Blättern Sie mit den Pfeiltasten nach oben/unten zur gewünschten Programmieroption.
- 3. Drücken Sie innerhalb einer Menüoption die Rautetaste (#), um einen Parameter auszuwählen oder zu aktivieren/deaktivieren (z. B. ein Benutzerrecht). Der ausgewählte Parameter wird mit einem \* markiert (z. B. \*Sperren).
- $\Rightarrow$  Im Display des Bedienteils wird sofort AKTUALISIERT angezeigt, um die Parameteränderung zu bestätigen.

# <span id="page-13-1"></span>6.1 Das System scharf und unscharf schalten

Die nachstehend beschriebenen Menüoptionen stehen nur im Benutzer-Programmiermodus zur Verfügung:

- 1. Geben Sie eine gültige Benutzer-PIN ein.
- 2. Verwenden Sie die Pfeiltasten nach oben/unten, um eine Programmieroption auszuwählen, oder geben Sie die in der nachfolgenden Tabelle aufgeführte Ziffer ein.

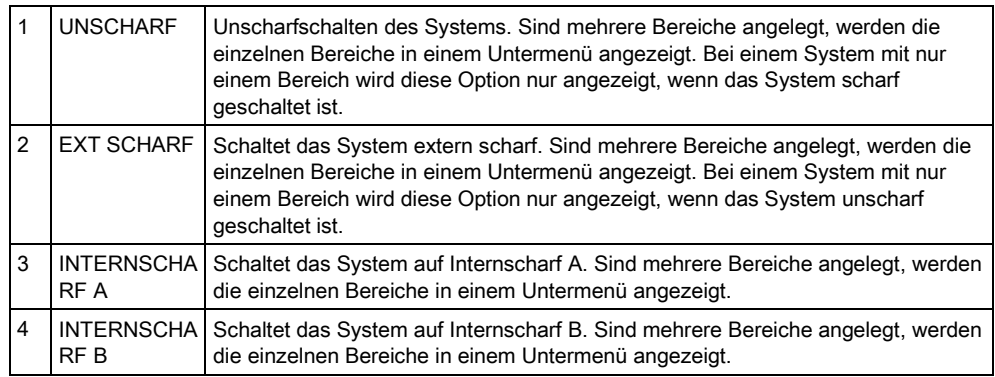

### <span id="page-13-2"></span>6.1.1 UNSCHARF

UNSCHARFSCHALTEN des Systems:

- 1. Geben Sie eine gültige Benutzer-PIN ein.
	- Am Bedienteil wird die Eingabeaufforderung angezeigt, das System unscharfzuschalten.
- 2. Drücken Sie auf AUSWAHL.
	- $\Rightarrow$  Am Bedienteil wird angezeigt, dass das System unscharfgeschaltet ist; die Meldung wir etwa 5 Sekunden in der unteren Zeile des Displays angezeigt. Nach Ablauf der Zeit wird die untere Zeile gelöscht.

- 3. Geben Sie die Benutzer-PIN ein, wenn der Alarm aktiviert wurde.
	- $\Rightarrow$  Alle Sirenen und Blitzleuchten werden abgeschaltet.
	- Am Bedienteil wird für etwa 5 Sekunden die Meldung ZENTRALE DEAKTIVIERT angezeigt.
	- $\Rightarrow$  Die Quelle des Alarms wird am Bedienteil angezeigt, und die Alarm-LED blinkt.
- $\Rightarrow$  Der Alarm wird so lange am Bedienteil angezeigt, bis er quittiert wird.

#### <span id="page-14-0"></span>6.1.2 EXT SCHARF

Die Option EXT SCHARF bietet folgende Funktionen:

- Vollständiger Schutz eines Gebäudes (das Öffnen von Einbruch-MGs aktiviert den Alarm)
- Das Öffnen von Verzögerungs-Meldergruppen startet die Alarmverzögerung.

Wird der Alarm nicht unscharf geschaltet, bevor die Alarmverzögerung abläuft, wird der Alarm ausgelöst.

Auswählen der Option EXTERN SCHARF:

- 1. Blättern Sie zu EXT SCHARF.
- 2. Drücken Sie auf AUSWAHL.
	- $\Rightarrow$  In der zweiten Zeile des Displays wird die Scharfschaltungsverzögerung angezeigt, und der Summer ertönt, um anzuzeigen, dass der Benutzer das Gebäude verlassen soll.
	- $\Rightarrow$  Wenn das System extern scharfgeschaltet wurde, wird in der unteren Zeile des Displays für etwa 10 Sekunden SYSTEM EXT SCHARF angezeigt.

Das Scharfschalten des Systems schlägt fehl, wenn in einer Meldergruppe ein offener Melder oder eine Störung erkannt wird, wenn eine der Optionen EXT SCHARF oder INTERNSCHARF A/B gewählt wird. Die entsprechende MG-Nummer und eine Beschreibung werden am Bedienteil angezeigt.

Um das System scharfzuschalten, müssen Sie die entsprechende MG lokalisieren und den offenen Melder schließen bzw. die Störung beseitigen. Einstellung EXT SCHARF oder INTERNSCHARF A/B wiederholen.

Beim Scharfschalten des Systems werden Meldergruppen angezeigt, die ausgeschaltet sind oder sich im Dauertest befinden. Wählen Sie die Option "Ausgeschaltet" oder "Dauertest", und blättern Sie mit den Pfeiltasten Oben und Unten durch die Liste der Meldergruppen.

 $\mathbf i$ 

 $\mathbf i$ 

Das System scharf und unscharf schalten

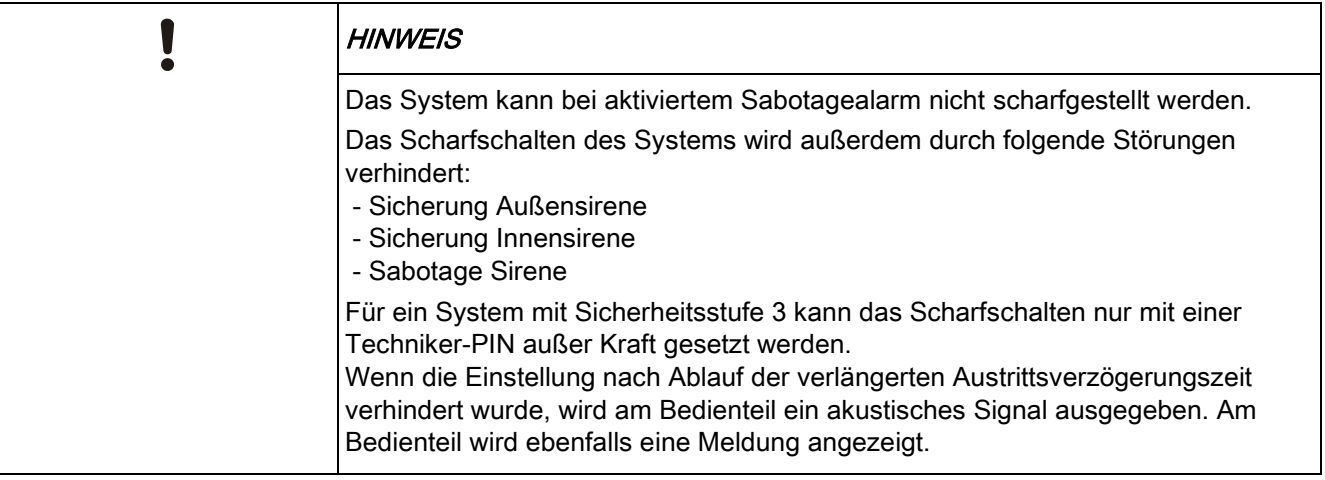

#### <span id="page-15-1"></span><span id="page-15-0"></span>6.1.3 INTERN SCHARFSCHALTEN

Die Option INTERNSCHARF umfasst folgende Funktionen:

- Schutz für einen bestimmten Bereich des Gebäudes, während man sich im Ein- und Ausgangsbereich frei bewegen kann.
- Ausschluss von NICHT BEI INT A/B-Meldergruppen vom Schutz
- Sofortige Alarmaktivierung bei Auswahl des Modus; standardmäßig geht INTERNSCHARF A/B nicht mit einer Scharfschaltungsverzögerung einher.

Auswählen von INTERNSCHARF A/B:

- 1. Blättern Sie zu INTERNSCHARF A oder INTERNSCHARF B.
- 2. Drücken Sie auf AUSWAHL.
- $\Rightarrow$  In der unteren Zeile des Displays wird für etwa 10 Sekunden die Meldung INTERNSCHARF A/B AKTIV angezeigt.

 $\mathbf i$ 

Das Scharfschalten des Systems schlägt fehl, wenn in einer Meldergruppe ein offener Melder oder eine Störung erkannt wird, wenn eine der Optionen EXT SCHARF oder INTERNSCHARF A/B gewählt wird. Die entsprechende MG-Nummer und eine Beschreibung werden am Bedienteil angezeigt.

Um das System scharfzuschalten, müssen Sie die entsprechende MG lokalisieren und den offenen Melder schließen bzw. die Störung beseitigen. Einstellung EXT SCHARF oder INTERNSCHARF A/B wiederholen.

 $\mathbf i$ 

Beim Scharfschalten des Systems werden Meldergruppen angezeigt, die ausgeschaltet sind oder sich im Dauertest befinden. Wählen Sie die Option "Ausgeschaltet" oder "Dauertest", und blättern Sie mit den Pfeiltasten Oben und Unten durch die Liste der Meldergruppen.

16 Siemens AB A6V10276953

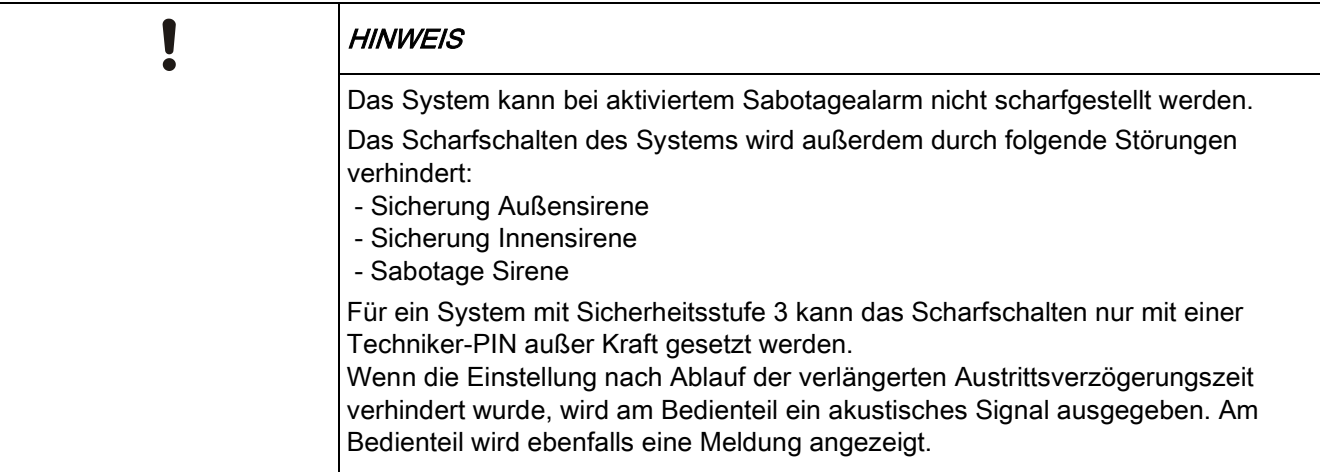

### <span id="page-16-0"></span>6.1.4 ERZWUNGEN SCHARF

Die Scharfschaltung des Systems trotz offener Meldergruppe kann erzwungen werden.

Durch die Option "Erzwungen scharf" werden diese Meldergruppen gesperrt, und das System wird auf normal geschaltet.

Erzwungene Scharfschaltung des Systems:

- 1. Blättern Sie zu EXT SCHARF oder INTERNSCHARF A/B.
- 2. Drücken Sie auf AUSWAHL.
	- $\Rightarrow$  In der ersten Zeile des Displays werden die offenen Meldergruppen angezeigt.
- 3. Wählen Sie mit der rechten Funktionstaste die Option FORCE (ERZWUNGEN).
- 4. Wählen Sie ERZWUNGEN SCHARF.
	- $\Rightarrow$  Das System wird scharf geschaltet.

#### <span id="page-16-1"></span>6.1.5 ÜBERSICHT ALARME und ALARME QUITTIEREN

Alarmbedingungen im SPC-System werden am Bedienteil über eine blinkende Alarm-LED (gelb) und die Aktivierung des Summers angezeigt.

Die Option ÜBERSICHT ALARME auf dem Bedienteil zeigt den Ort und die Art des Alarms an.

Ob ein Benutzer Alarme quittieren kann, hängt vom Sicherheitsgrad des Systems ab (gemäß der geltenden Normen). Ein Alarm kann nur quittiert werden, wenn die Störung oder die Meldergruppe, die den Alarm ausgelöst hat, physisch in den normalen Betriebszustand zurückversetzt wurde; das heißt zum Beispiel, dass eine offene MG wieder geschlossen oder eine unterbrochene X-BUS-Verbindung wieder hergestellt wurde. Das SPC-System bietet die Option ALARME QUITTIEREN erst an, wenn es erkannt hat, dass die Fehlerbedingung beseitigt wurde.

Benutzer können für die Funktion ALARME QUITTIEREN gesperrt werden, wenn ein Techniker die Option Wiederherstellen für den Benutzer im Menü "Benutzerrechte" nicht auswählt. Benutzer, die einen Alarm nicht quittieren können,

Siemens AB A6V10276953 Security Products 06.02.2013

Das System scharf und unscharf schalten

erhalten Fehlermeldungen auf dem Bedienteil, bis die MG oder Störung entweder gesperrt oder deaktiviert wird.

 $\mathbf i$ 

Eine Alarmbedingung wird am Bedienteil nur angezeigt, wenn das System UNSCHARF geschaltet ist. Ist das System SCHARF geschaltet, wenn eine Alarmbedingung eintritt, zeigt das Bedienteil den Alarm solange nicht an, bis es UNSCHARF geschaltet wird.

#### ANZEIGE eines Alarms, der durch Aktivieren einer MG ausgelöst wurde:

- 1. Geben Sie auf dem Bedienteil eine gültige Benutzer-PIN ein.
- 2. Wählen Sie die Option ÜBERSICHT ALARME.
- 3. Blättern Sie durch die Alarme.
- 4. Drücken Sie auf (\*), um den Alarmzustand für jeden Bereich anzuzeigen.
	- $\Rightarrow$  Die Meldergruppe mit dem Alarmzustand wird am Bedienteil im Format 'Meldergruppe 1 <XX>' angezeigt; XX gibt folgende Alarmzustände an: A = Alarm
		- T = Sabotage
		- TR = Störung
		- M = Maskiert
		- PA = Nach-Alarm
- 5. Beenden Sie das System.

#### QUITTIEREN eines Alarms, der durch Aktivieren einer MG ausgelöst wurde:

- 1. Setzen Sie den Melder auf den normalen Status zurück, indem Sie die Tür oder das Fenster schließen, oder:
- 2. Geben Sie einen gültigen Benutzercode ein, und wählen Sie die Option ALARME QUITTIEREN.
- 3. Drücken Sie die rechte Menütaste, um den Alarm zu QUITTIEREN.
- $\Rightarrow$  Die Meldung ALLE ALARME QUITTIERT wird angezeigt.
- $\Rightarrow$  Die blinkende Alarm-LED erlischt.

#### Quittieren von Kommunikationsalarmen (Ausfall der Netstromversorgung oder Trennung der X-BUS-Verbindung):

- 1. Lokalisieren Sie die Quelle der Alarmbedingung.
- 2. Prüfen Sie, ob alle Drähte und Kabel korrekt angeschlossen sind.

#### Quittieren bei Sabotagealarm:

1. Überprüfen Sie, ob alle Gehäuse und Gerätedeckel einwandfrei geschlossen sind.

 $\mathbf i$ 

Setzen sie sich mit dem Installationstechniker in Verbindung, falls der physikalische Fehler nicht behoben und der normale Betriebszustand nicht wiederhergestellt werden kann.

2. Das Alarmsystem funktioniert weiterhin, wenn die Alarmbedingung entweder gesperrt oder abgeschaltet wird.

<span id="page-18-0"></span>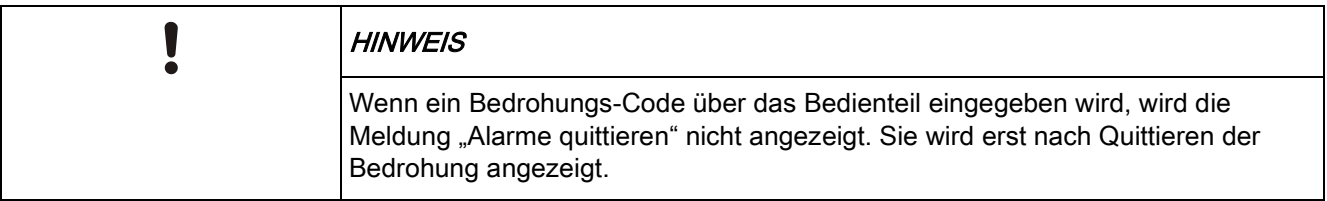

#### 6.1.6 QUITT MIT CODE

Über diese Funktion erhält der Benutzer die Möglichkeit zur Quittierung von Alarmzuständen, die normalerweise dem Installationstechniker vorbehalten sind. Damit der Benutzer diese Möglichkeit nutzen kann, ist es erforderlich, die Funktion durch einen Code zu schützen.

Durchführung einer Quittierung mit Code:

- Der Sicherheitsgrad des Systems muss auf Grad 3 oder Uneingeschränkt gesetzt werden.
- $\triangleright$  Stellen sie sicher, dass die MG oder der Fehler, der den Alarm ausgelöst hat, physikalisch in den normalen Betriebszustand zurückgesetzt wurde.
- $\triangleright$  Setzen Sie sich mit dem Errichter in Verbindung, bevor Sie die Benutzerprogrammierung aufrufen und die Funktion "Quittieren mit Code" auswählen. Die Kontaktdaten des Errichters sollten auf dem ausklappbaren Schild unter dem Bedienteil zu finden sein.
- 1. Drücken Sie auf AUSWAHL unter der Option QUITT MIT CODE.
	- Ein 6-stelliger QUITTIERUNGSCODE wird in der oberen Displayzeile angezeigt.
- 2. Teilen Sie dem Errichter den 6-stelligen Code mit.
- 3. Vom Errichter erhalten Sie einen neu generierten 6-stelligen Code.
- 4. Geben Sie den neuen Code bei der AUTHCODE-Eingabeaufforderung ein.
- 5. Drücken Sie auf AUSWAHL.
- $\Rightarrow$  Die Meldung ALLE MELD QUITT wird in der oberen Zeile des Displays angezeigt.

#### <span id="page-18-1"></span>6.2 Benutzermenüs

- 1. Geben Sie eine gültige Benutzer-PIN ein.
- 2. Blättern Sie zu MENÜS und drücken Sie auf AUSWAHL.
- 3. Verwenden Sie die Pfeiltasten nach oben/unten, um eine Programmieroption auszuwählen, oder geben Sie die in der nachfolgenden Tabelle aufgeführte Ziffer ein.

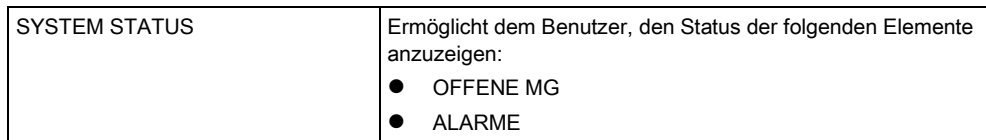

Benutzermenüs

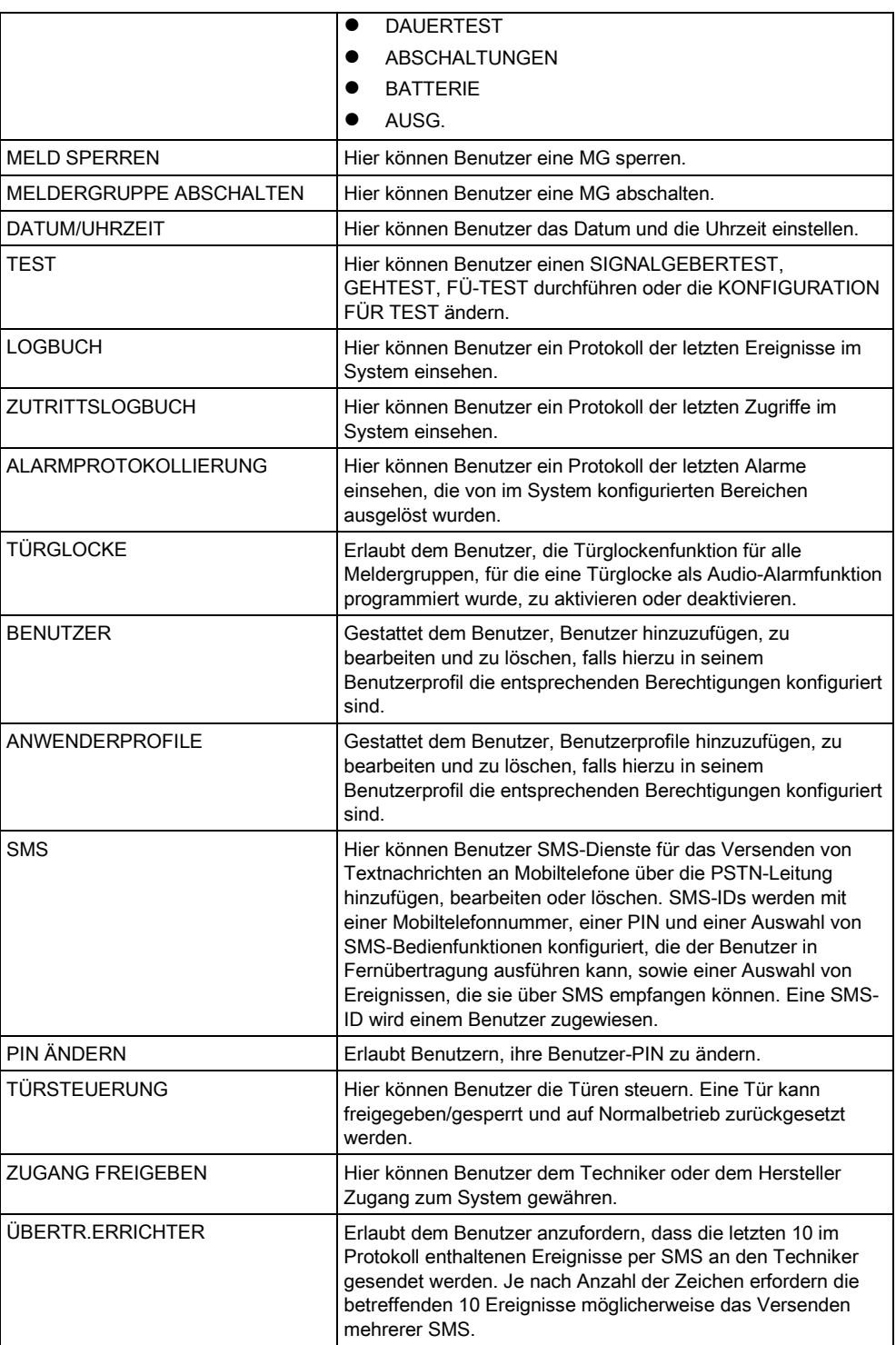

 $\boxed{\mathbf{i}}$ 

Falls der Sicherheitsgrad des Systems auf "Unbeschränkt" gesetzt wurde, kann es sein, dass die Funktionen MELD. SPERREN, MELD. ABSCHALTEN und ZUGANG FREIGEBEN nicht im Benutzermenü angezeigt werden. Zugriff auf die Benutzer-Programmiermenüs wird nur für bestimmte Anwenderprofile gewährt.

### <span id="page-20-0"></span>6.2.1 SYSTEM STATUS

Die Systemstatus-Funktion zeigt alle Störungen im System an. Anzeigen der Störungen:

- 1. Blättern Sie zum Menüpunkt SYSTEM STATUS.
- 2. Drücken Sie auf AUSWAHL.
- $\Rightarrow$  Der Status der folgenden Elemente wird angezeigt.
- $\Rightarrow$  Klicken Sie auf ein Element, um weitere Informationen anzuzeigen.

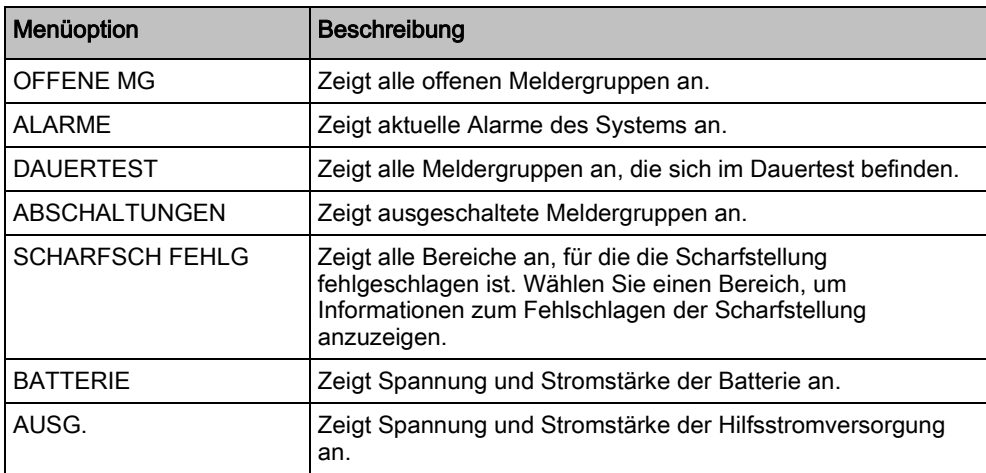

#### <span id="page-20-1"></span>6.2.2 MELDERGRUPPE ABSCHALTEN

Meldergruppen, Systemalarme oder Alarme von X-BUS-Geräten können manuell am Bedienteil abgeschaltet werden. Durch Abschalten einer Meldergruppe wird diese solange deaktiviert, bis sie wieder vom Benutzer eingeschaltet wird.

Abschalten von Meldergruppen, Systemalarmen oder Alarmen von X-BUS-Geräten:

- 1. Blättern Sie zu MELD ABSCHALTEN und drücken Sie auf AUSWAHL.
- 2. Blättern Sie zur gewünschten Option aus der folgenden Tabelle und drücken Sie auf AUSWAHL.

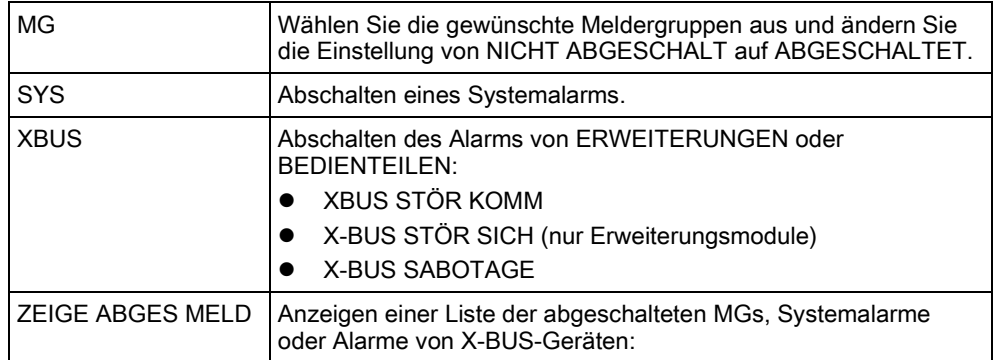

### <span id="page-21-0"></span>6.2.3 MELD SPERREN

Meldergruppen und Alarme von X-BUS-Geräten können manuell am Bedienteil gesperrt werden. Durch Sperren einer Meldergruppe wird diese lediglich für die Dauer eines Alarmzeitraums im System gesperrt.

Sperren von MGs oder Alarmen von X-BUS-Geräten:

- 1. Blättern Sie zu MELD SPERREN und drücken Sie auf AUSWAHL.
- 2. Blättern Sie zur gewünschten Option aus der folgenden Tabelle und drücken Sie auf AUSWAHL:

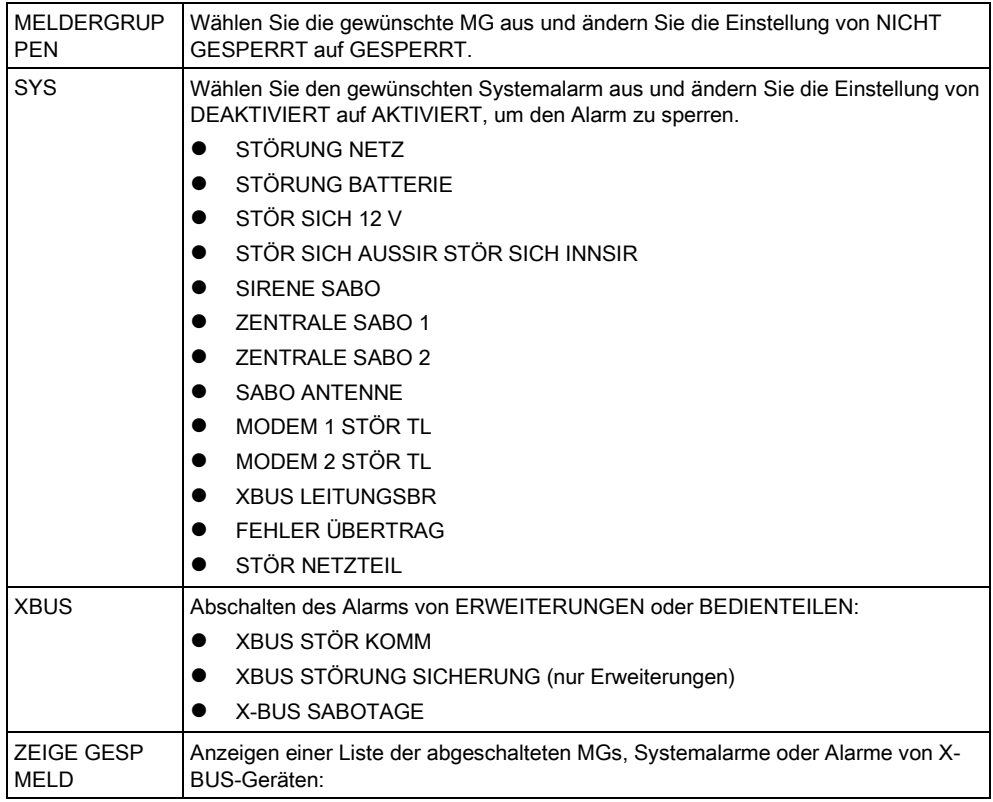

<span id="page-21-1"></span>
$$
\boxed{\mathbf{i}}
$$

Im SPC-System können nur die MG-Typen EINBRUCH, VERZÖGERT, NOTAUSGANG und LEITUNG gesperrt werden. Alle anderen MG-Typen werden in de n "Sperren"-Menüs nicht angezeigt.

## 6.2.4 DATUM/UHRZEIT

Das Datum und die Uhrzeit können manuell im System eingegeben werden. Die Datums- und Uhrzeitangabe wird am Bedienteil und im Browser angezeigt und wird bei zeitbezogenen Programmierfunktionen verwendet.

- 1. Blättern Sie zu DATUM/UHRZEIT und drücken Sie auf AUSWAHL.
	- $\Rightarrow$  Das Datum wird in der oberen Zeile des Displays angezeigt.
- 2. Über die Zifferntasten können Sie ein neues Datum eingeben bzw. das angezeigte Datum korrigieren. Mit der linken und rechten Pfeiltaste kann der Cursor nach links und rechts bewegt werden.
- 3. Drücken Sie BEST, um das neue Datum zu übernehmen.

- $\Rightarrow$  Wird versucht, einen ungültigen Datumswert zu speichern, wird die Meldung UNGÜLTIGER WERT für 1 Sekunde angezeigt, und der Benutzer wird aufgefordert, ein gültiges Datum einzugeben.
- 4. Über die Zifferntasten können Sie eine neue Uhrzeit eingeben bzw. die angezeigte Uhrzeit korrigieren. Mit der linken und rechten Pfeiltaste kann der Cursor nach links und rechts bewegt werden.
- 5. Drücken Sie BEST, um die neue Uhrzeit zu übernehmen.
	- $\Rightarrow$  Wird versucht, einen ungültigen Wert für die Uhrzeit zu speichern, wird die Meldung UNGÜLTIGER WERT für 1 Sekunde angezeigt, und der Benutzer wird aufgefordert, eine gültige Uhrzeit einzugeben.

#### <span id="page-22-0"></span>6.2.5 TEST

- 1. Blättern Sie zu TEST und drücken Sie auf AUSWAHL.
- 2. Blättern Sie zur gewünschten Programmieroption.

#### <span id="page-22-1"></span>6.2.5.1 SIGNALGEBERTEST

Durchführen eines Signalgebertests:

- Blättern Sie zu TEST > SIGNALGEBERTEST und drücken Sie auf AUSWAHL.
- Wurde SIGNALGEBERTEST ausgewählt, stehen folgende Optionen zur Auswahl: AUSSENSIRENEN, BLITZLEUCHTE, INNENSIRENEN und SUMMER. Bei der Auswahl der einzelnen Optionen gibt jedes der gewählten Geräte zur Überprüfung der ordnungsgemäßen Funktionsweise ein Signal aus.

#### <span id="page-22-2"></span>6.2.5.2 GEHTEST

Ein Gehtest stellt sicher, dass die Melder im SPC-System ordnungsgemäß funktionieren.

Durchführen eines Gehtests:

- 1. Blättern Sie zu TEST > GEHTEST.
- 2. Drücken Sie auf AUSWAHL.
- 3. Im Display wird die Anzahl der zu testenden MGs im System angezeigt: TO TEST XX (wobei XX die Anzahl der gültigen Gehtest-MGs ist). Lokalisieren Sie den Melder in der ersten MG und aktivieren Sie ihn (Tür oder Fenster öffnen).
	- Der Bedienteil-Summer ertönt kontinuierlich für etwa zwei Sekunden, um anzuzeigen, dass die Aktivierung der MG erkannt wurde. Die Anzahl der noch zu testenden MGs (Anzeige am Bedienteil) verringert sich.
- 4. Fahren Sie mit den verbleibenden Meldergruppen im System fort, bis alle MGs getestet wurden. Wird die Aktivierung einer MG vom System nicht erkannt, prüfen Sie die Verdrahtung des Melders und/oder tauschen Sie den Melder ggf. aus.

<span id="page-23-0"></span>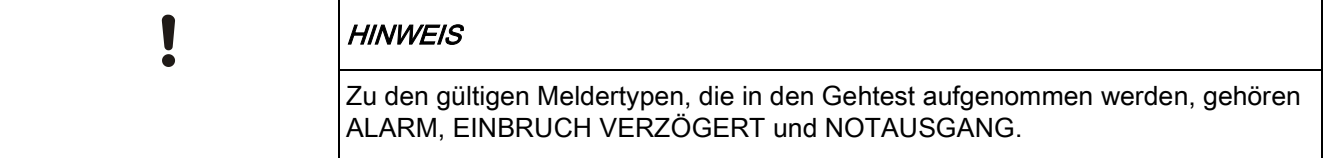

# 6.2.5.3 FÜ-TEST

Zur Durchführung eines Funküberfalltests muss der Einrichter für den Funküberfall angemeldet haben.

- 1. Blättern Sie zu TEST > FUNKÜBERF. TEST.
- 2. Drücken Sie auf AUSWAHL.
	- $\Rightarrow$  Im Display des Bedienteils blinkt AKTIVIERE FÜ.
- 3. Alle 3 Tasten am Funküberfalltaster drücken und gedrückt halten.
	- Die LED am Funküberfalltaster leuchtet auf.
- Die Sender-ID, der Status und die Signalstärke des Funküberfalltasters werden am Bedienteil angezeigt.

#### <span id="page-23-1"></span>6.2.5.4 KONFIG FÜR TEST

Die Testkonfiguration betrifft die Aktivierung/Deaktivierung von Tonsignalen, die zur Bestätigung der Funktionen bei einem Gehtest dienen.

So ändern Sie die Testkonfiguration:

- 1. Blättern Sie zum Menüpunkt KONFIG FÜR TEST.
- 2. Drücken Sie auf AUSWAHL.
- 3. Blättern Sie zu einer der folgenden Optionen: ALLE, INNENSIRENE, AUSSENSIRENE, BEDIENTEIL
- 4. Drücken Sie SPEICHERN.
- 5. Drücken Sie ZURÜCK, um das Menü zu verlassen.

#### <span id="page-23-2"></span>6.2.5.5 KÖRPERSCHALLMELDER-TEST

Durchführen eines Körperschallmelder-Tests:

- 1. Blättern Sie zu TEST > KSM TEST.
- 2. Drücken Sie auf AUSWAHL.
- 3. Wählen Sie TEST ALLE BER. oder wählen Sie einen bestimmten Bereich für den Test aus.
- 4. Falls Sie einen bestimmten Bereich für den Test auswählen, können Sie entweder TEST ALLE MG oder eine bestimmte zu testende Körperschall-MG auswählen.
	- ⇔ Während des Tests wird die Meldung "KSM TEST" auf dem Bedienteil angezeigt.

- $\Rightarrow$  Wenn der Test fehlschlägt, wird die Meldung "KSM FEHLER" angezeigt. Durch Drücken der "i"- oder ANZEIGE-Taste wird eine Liste der fehlgeschlagenen MGs angezeigt, die durchgeblättert werden kann.
- Ist der Test erfolgreich, wird "TEST OK" angezeigt.

Siehe auch Testen der Körperschallmelder.

#### <span id="page-24-0"></span>6.2.5.6 OPTISCHE INDIKATOREN

Mit dieser Option werden die LEDs und alle Pixel auf der Bedienteilanzeige getestet.

So testen Sie LEDs und Anzeigen:

- 1. Blättern Sie zu OPTISCHE IND.
- 2. Drücken Sie auf AUSWAHL.
- 3. Wählen Sie AKTIVIEREN.

Daraufhin werden alle LEDs aktiviert und alle Pixel der Anzeige 12 Sekunden lang getestet. Der Test kann durch Drücken der Taste Zurück abgebrochen werden.

#### <span id="page-24-1"></span>6.2.6 LOGBUCH

Kürzlich im System aufgetretene Ereignisse werden in der Option LOGBUCH angezeigt. Ereignisse blinken im Sekundentakt.

- 1. Blättern Sie zu LOGBUCH und drücken Sie auf AUSWAHL.
- 2. Um ein Ereignis an einem bestimmten Datum anzuzeigen, geben Sie über die Zifferntasten das gewünschte Datum ein.
- $\Rightarrow$  Die neuesten Ereignisse werden in der unteren Zeile des Displays angezeigt. Alle früheren Ereignisse werden jeweils eine Sekunde lang angezeigt.

#### <span id="page-24-2"></span>6.2.7 ZUTRITTS LOGBUCH

Zutritt zu Meldergruppen wird im System in der Option ZUTRITTS LOGBUCH angezeigt.

- 1. Blättern Sie zu ZUTRITTS LOGBUCH und drücken Sie auf AUSWAHL.
- 2. Wählen Sie eine Tür im System, für die Zutrittsereignisse angezeigt werden sollen.
	- $\Rightarrow$  Die jüngsten Zutrittsereignisse werden mit Datum und Zeit angezeigt.
- 3. Blättern Sie durch die Zutrittsereignisse oder geben Sie ein Datum ein und drücken Sie BEST, um nach einem bestimmten Zutrittsereignis zu suchen.

#### <span id="page-24-3"></span>6.2.8 TÜRGLOCKE

Die Türglocken-Funktion kann für alle MGs, an denen die Türglocke als Audioalarm-Funktion programmiert wurde, aktiviert oder deaktiviert werden. Aktivieren/Deaktivieren der Türglocken-Funktion:

- 1. Blättern Sie zu TÜRGLOCKE und drücken Sie AUSWAHL.
- 2. Wählen Sie AKTIV oder INAKTIV für die Türglocke.

#### <span id="page-25-0"></span>6.2.9 BENUTZER

Nur Benutzer, für die das betreffende Recht aktiviert ist, können Benutzer hinzufügen, bearbeiten oder löschen:

### <span id="page-25-1"></span>6.2.9.1 HINZUFÜGEN

Hinzufügen von Benutzern zum System:

- 1. Blättern Sie zum Menüpunkt BENUTZER > HINZUFÜGEN.
	- Wählen Sie eine Benutzer-ID aus den auf dem System verfügbaren IDs aus und drücken Sie auf AUSWAHL.
- 2. Drücken Sie auf ENTER, um den angezeigten Standardnamen zu verwenden oder geben Sie einen anwenderspezifischen Benutzernamen ein und drücken Sie auf ENTER.
- 3. Blättern Sie zum gewünschten Benutzerprofiltyp und drücken Sie auf ENTER.
	- Das System generiert eine Standard-PIN für jeden neuen Benutzer.
- 4. Drücken Sie auf ENTER, um die Standard-PIN zu übernehmen, oder geben Sie eine neue Benutzer-PIN ein und drücken Sie auf ENTER.

Das Bedienteil bestätigt, dass ein neuer Benutzer angelegt wurde.

#### <span id="page-25-2"></span>6.2.9.2 BEARBEITEN

Bearbeiten von Benutzern im System:

- 1. Blättern Sie zu BENUTZER > BEARBEITEN.
- 2. Drücken Sie auf AUSWAHL.
- 3. Bearbeiten Sie die gewünschte Benutzereinstellung (siehe nachfolgende Tabelle):

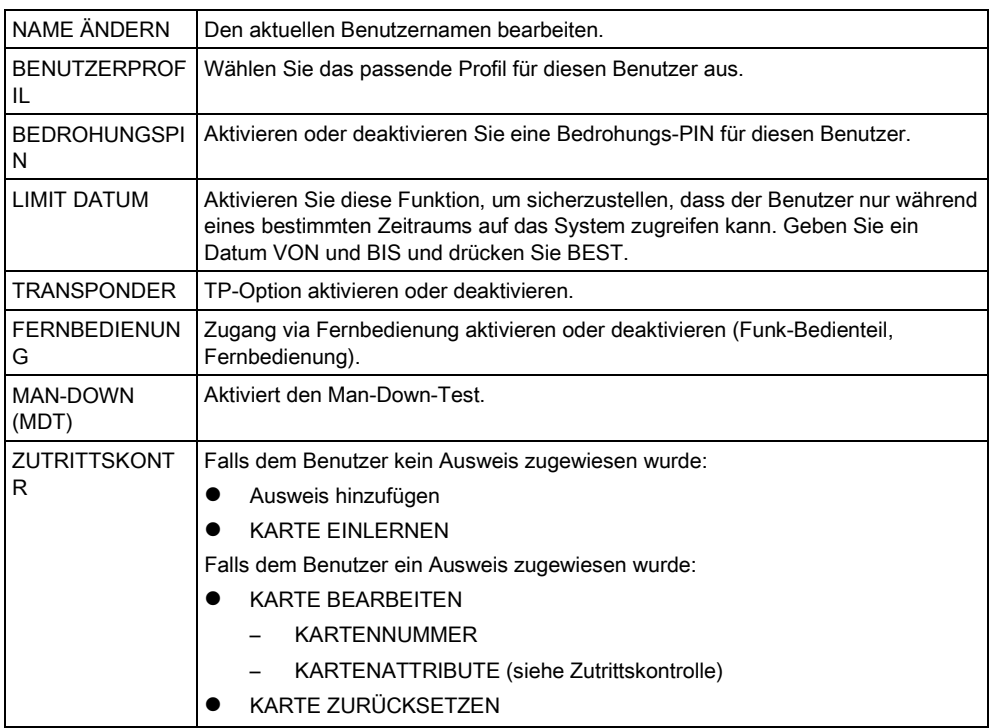

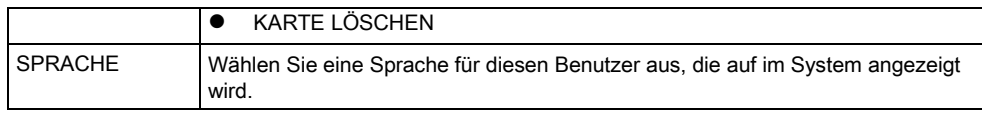

#### <span id="page-26-0"></span>6.2.9.3 ZUTRITTSKONTR

Jedem Benutzer der Zentrale kann jeweils eine Zutrittskarte zugewiesen werden. Konfigurieren der Zutrittskontrolle für einen Benutzer:

- 1. Blättern Sie zu BENUTZER > BEARBEITEN.
- 2. Drücken Sie auf AUSWAHL.
- 3. Wählen Sie den Benutzer, der konfiguriert werden soll, und drücken Sie auf AUSWAHL.
- 4. Blättern Sie zu ZUTRITTSKONTR und drücken Sie auf AUSWAHL.

Die folgenden Abschnitte beschreiben die Programmierschritte, die innerhalb der Option "Zugangskontrolle" des ausgewählten Benutzers zur Verfügung stehen.

#### KARTE HINZUFÜGEN manuell 6.2.9.3.1

Wenn das Ausweisformat oder die Ausweisnummer bekannt ist, kann der Ausweis manuell angelegt werden.

Die Anlagennummer des Ausweise ist für das Anwenderprofil konfiguriert, das diesem Benutzer zugeordnet ist.

- 1. Blättern Sie zum Menüpunkt AUSWEIS HINZUFÜG.
- 2. Drücken Sie auf AUSWAHL.
- $\Rightarrow$  Ein leerer Ausweis wurde hinzugefügt und kann nun bearbeitet werden.

#### 6.2.9.3.2 KARTE EINLERNEN

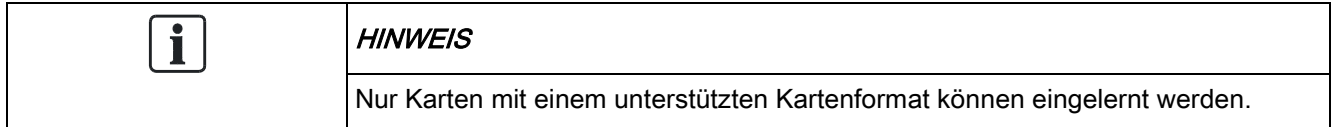

Wenn die Kartennummer oder das Kartenformat nicht bekannt ist, können die Karte gelesen und die Karteninformationen eingelernt werden.

- 1. Blättern Sie zum Menüpunkt KARTE EINLERNEN.
- 2. Drücken Sie auf AUSWAHL.
- 3. Wählen Sie die Tür, an der die Karte vorgehalten wird.
- 4. Drücken Sie auf AUSWAHL.

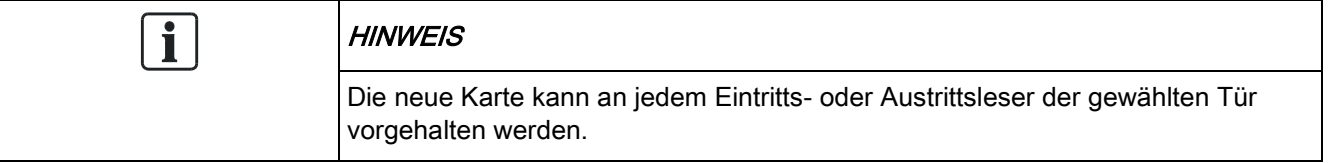

5. Halten Sie die Karte an einem Kartenleser der gewählten Tür vor.

Die Informationen der neuen Karte sind nun eingelernt.

#### KARTE BEARBEITEN 6.2.9.3.3

Wurde eine Karte bereits einem Benutzer zugewiesen, kann sie am Bedienteil bearbeitet werden:

- 1. Blättern Sie zu KARTE BEARBEITEN.
- 2. Drücken Sie auf AUSWAHL.
- 3. Bearbeiten Sie die gewünschte Benutzereinstellung (siehe nachfolgende Tabelle):
- 4. Drücken Sie ZURÜCK, um das Menü zu verlassen.

#### **Zutrittskontrolle**

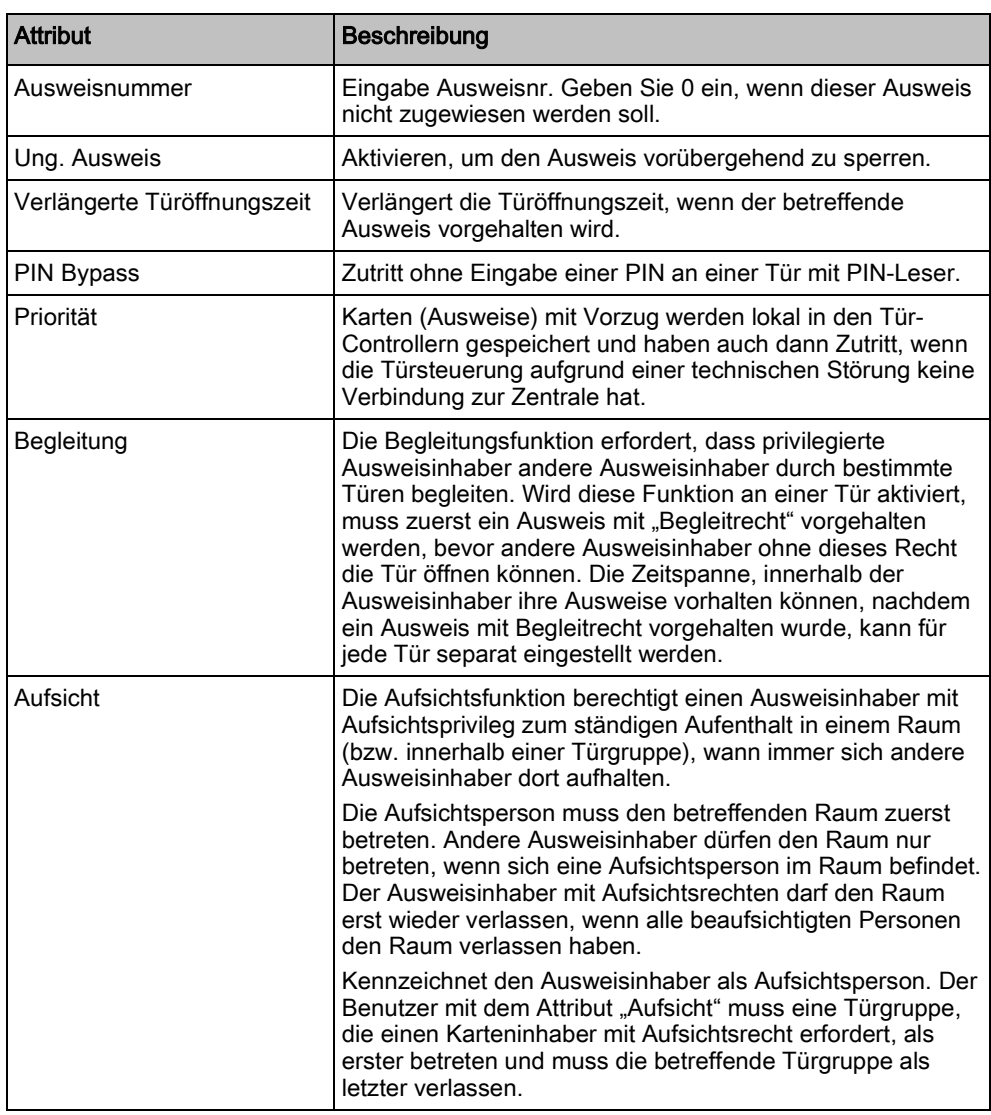

#### 6.2.9.3.4 KARTE LOSCHEN

Wird eine Karte nicht mehr gebraucht, kann sie am Bedienteil gelöscht werden.

1. Blättern Sie zum Menüpunkt KARTE LÖSCHEN.

2. Drücken Sie auf AUSWAHL.

#### 6.2.9.3.5 KARTE ZURUCKSETZ

Ist die Hard Anti-Passback (HAPB)-Funktion in einem Raum aktiviert, und ein Benutzer verlässt den Raum, ohne den Austrittsleser zu verwenden, darf er diesen Raum nicht mehr betreten. Die Karte des Benutzers kann zurückgesetzt werden, damit er seine Karte einmalig ohne Passback-Prüfung vorhalten kann. Zurücksetzen der Karte am Bedienteil:

- 1. Blättern Sie zum Menüpunkt KARTE ZURÜCKSETZ.
- 2. Drücken Sie auf AUSWAHL.

### <span id="page-28-0"></span>6.2.9.4 LÖSCHEN

Löschen von Benutzern im System:

- 1. Blättern Sie zum Menüpunkt BENUTZER > LÖSCHEN.
- 2. Drücken Sie auf AUSWAHL.
	- $\Rightarrow$  Eine Eingabeaufforderung wird angezeigt, in der Sie den Löschbefehl bestätigen müssen.
- 3. Drücken Sie JA, um den Benutzer zu löschen.

#### <span id="page-28-1"></span>6.2.10 ANWENDERPROFILE

#### <span id="page-28-2"></span>6.2.10.1 HINZUFÜGEN

Hinzufügen von Benutzerprofilen zum System:

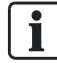

Die Person, die das Benutzerprofil anlegt, muss ein Benutzerprofil vom Typ "Manager" besitzen.

- 1. Blättern Sie zu ANWENDERPROFILE > Hinzufügen .
	- $\Rightarrow$  Die Option NEUER NAME wird angezeigt. Drücken Sie auf AUSWAHL.
- 2. Geben Sie einen benutzerdefinierten Namen für das Benutzerprofil ein und drücken Sie auf BESTÄTIGEN.
	- $\Rightarrow$  Das Bedienteil bestätigt, dass ein neues Benutzerprofil angelegt wurde.

#### <span id="page-28-3"></span>6.2.10.2 BEARBEITEN

Bearbeiten von Benutzerprofilen im System:

- 1. Blättern Sie zu ANWENDERPROFILE > Bearbeiten.
- 2. Drücken Sie auf AUSWAHL.

3. Bearbeiten Sie die gewünschte Benutzerprofileinstellung (siehe nachfolgende Tabelle):

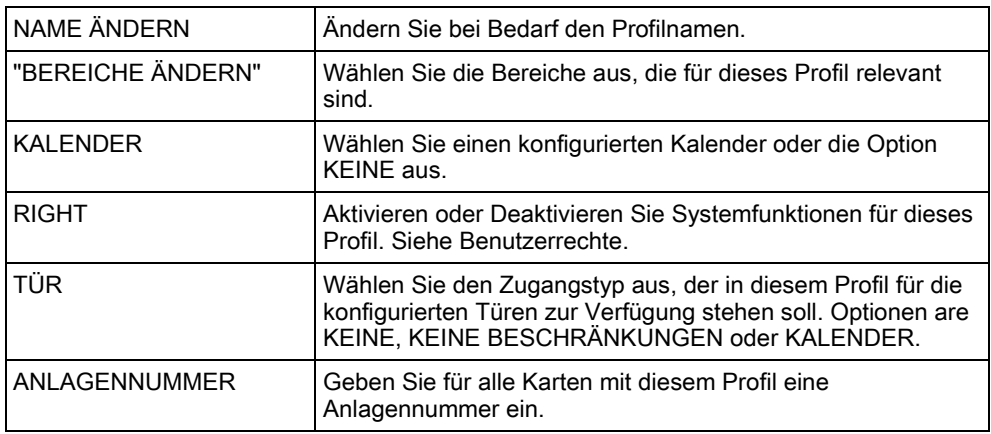

#### <span id="page-29-0"></span>6.2.10.3 LÖSCHEN

Löschen von Benutzerprofilen im System:

- 1. Blättern Sie zu ANWENDERPROFILE > Löschen.
- 2. Blättern Sie durch die Anwenderprofile bis zum gewünschten Profil.
- 3. Drücken Sie auf AUSWAHL
	- Sie werden dazu aufgefordert, den Löschvorgang zu bestätigen.
- 4. Drücken Sie auf AUSWAHL, um das Anwenderprofil zu löschen.

#### <span id="page-29-1"></span>6.2.11 SMS

Das SPC-System unterstützt die Übertragung von SMS-Alarmen von der Zentrale an den Techniker und an ausgewählte Mobiltelefone (SMS-Meldungen). Außerdem können Benutzer das SPC-System auch aus der Ferne via SMS steuern (SMS-Steuerung). Diese beiden Funktionen arbeiten Hand in Hand, da sie ermöglichen, dass ein Benutzer auf eine SMS-Meldung reagieren kann, ohne dass er persönlich vor Ort am überwachten Objekt sein muss.

Maximal können 32 (SPC4xxx), 50 (SPC5xxx) oder 100 (SPC6xxx) SMS-IDs für jede Zentrale konfiguriert werden. Für die Aktivierung der SMS-Kommunikation sind ein SMS-fähiges Modem sowie ein geeignetes System und eine Benutzerkonfiguration erforderlich.

Sollte eine im vorliegenden Handbuch beschriebene Funktion nicht im Benutzermenü am Bedienteil angezeigt werden, besitzt der Benutzer keine Berechtigung für die entsprechende Funktion. Setzen Sie sich im Zusammenhang mit Rechten und Einstellungen mit dem autorisierten Installationstechniker in Verbindung.

Je nachdem, welcher SMS-AUTHENTIFIZIERUNGS-Modus vom Installationstechniker ausgewählt wurde, kann die SMS-Benutzerauthentifizierung so funktionieren, dass verschiedene Kombinationen aus Benutzer-PIN und Anrufer-PIN oder SMS PIN und Anrufer-PIN verwendet werden.

Die SMS-Meldung kann über ein PSTN-Modem laufen, sofern der PSTN-Anbieter SMS über PSTN unterstützt. Für die SMS-Steuerung ist jedoch ein GSM-Modem in der Zentrale erforderlich. Ein GSM-Modem unterstützt beide Funktionen – SMS-Meldung und SMS-Steuerung.

#### SMS-Steuerung

Die SMS-Steuerung kann so eingestellt werden, dass ein Remote-Benutzer folgende Funktionen der Zentrale per SMS steuern kann:

- Scharfschalten/Unscharfschalten
- Techniker aktivieren/deaktivieren
- Herstellerzugang aktivieren/deaktivieren
- **•** Logischer Ausgang ein/aus

#### SMS-Meldungen

Die SMS-Funktion kann so eingestellt werden, dass verschiedene Ereignisse im System per SMS gemeldet werden:

- Alarmmeldungen
- Bestätigter Alarm
- **•** Störungen und Sabotage
- Scharfschalten und Unscharfschalten
- Sperrungen und Abschaltungen
- Alle anderen Meldungen

#### <span id="page-30-0"></span>6.2.11.1 HINZUFÜGEN

- $\triangleright$  Ein Modem ist installiert und vom System erkannt.
- $\triangleright$  Die Funktion SMS-Authentifizierung wird unter OPTIONEN aktiviert.
- 1. Blättern Sie zu SMS -> Hinzufügen und drücken Sie auf AUSWAHL.
- 2. Wählen Sie einen Benutzer aus, für den ein SMS-Vorgang hinzugefügt werden soll.
- 3. Geben Sie für diesen Benutzer eine SMS-Nummer ein und drücken Sie BEST.
- 4. Geben Sie für diesen Benutzer eine SMS-PIN ein und drücken Sie BEST.
- Das Bedienteil zeigt an, dass die SMS-Einstellungen aktualisiert wurden.

#### <span id="page-30-1"></span>6.2.11.2 BEARBEITEN

- $\triangleright$  Ein Modem ist installiert und vom System erkannt.
- $\triangleright$  Die Funktion SMS-Authentifizierung wird unter OPTIONEN aktiviert.
- 1. Blättern Sie zu SMS -> Bearbeiten und drücken Sie auf AUSWAHL.
- 2. Wählen Sie die Techniker- oder Benutzer-SMS-ID aus, die bearbeitet werden soll.

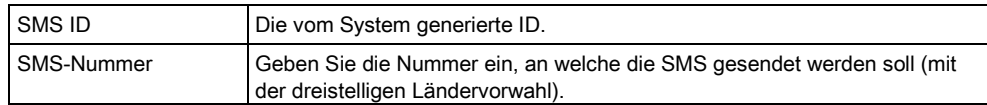

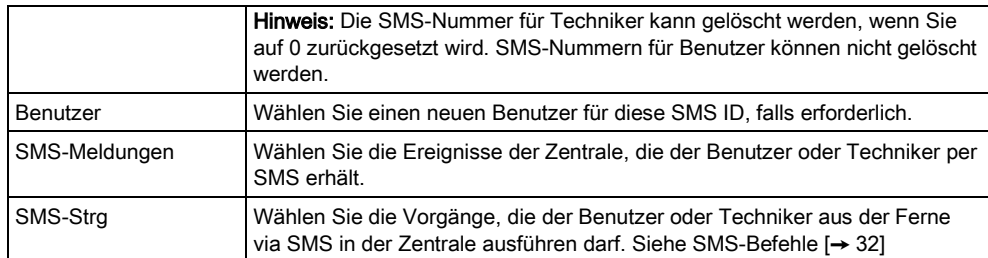

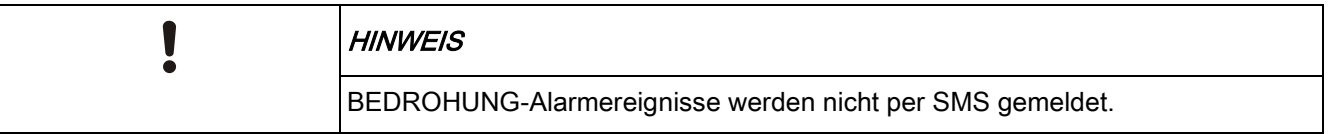

 $\mathbf i$ 

Falls die Telefonleitung über eine Telefonanlage an das PSTN-Netz angeschlossen ist, muss ggf. die Amtskennziffer (für externe Gespräche) vor der Rufnummer des Empfängers eingefügt werden. Achten sie darauf, dass Calling Line Identity (CLI) am gewählten Anschluss aktiviert ist, damit Verbindungen zum SMS-Netz möglich sind. Setzen Sie sich für weitere Einzelheiten mit dem Telefonanlagenadministrator in Verbindung.

### <span id="page-31-0"></span>6.2.11.3 LÖSCHEN

- 1. Blättern Sie zu SMS -> Löschen.
- 2. Blättern Sie zur gewünschten SMS ID.
- 3. Drücken Sie auf AUSWAHL.
- $\Rightarrow$  The Bedienteil zeigt an, dass die SMS-Information aktualisiert wurde.

#### <span id="page-31-1"></span>6.2.11.4 SMS-Befehle

Ist die SMS-Konfiguration abgeschlossen, können die SMS-Funktionen aktiviert werden. Befehle werden je nach SMS-Konfiguration über eine PIN oder eine Rufnummer an die Zentrale übertragen. Der Codetyp hängt von den Einstellungen für die SMS-Authentifizierung ab.

Die nachfolgende Tabelle enthält alle verfügbaren SMS-Befehle. Die auf einen Befehl folgenden Aktionen und Reaktionen sind ebenfalls aufgeführt.

SMS-Befehle werden als Texte an die Telefonnummer der SIM-Karte im Controller gesendet.

Für Befehle mit einer PIN lautet das Textformat wie folgt:

\*\*\*\*.Befehl oder \*\*\*\* Befehl

Dabei steht \*\*\*\* für die PIN und "Befehl" ist der Befehl, d. h. die PIN gefolgt von einem Punkt oder einem Leerzeichen. Beispiel: Der Befehl "FSET" wird wie folgt eingegeben: \*\*\*\* FSET oder \*\*\*\*.FSET. Soweit aufgelistet, kann auch die Vollversion des Befehls verwendet werden. Wie z. B. \*\*\*\*.FULLSET.

Falls die Benutzerrechte nicht ausreichen, um einen Befehl auszuführen, zeigt das System ZUGANG VERWEIGERT an.

Falls eine Rufnummer aktiviert ist und die SMS-Nummer des Senders konfiguriert ist, wird das PIN-Präfix nicht benötigt.

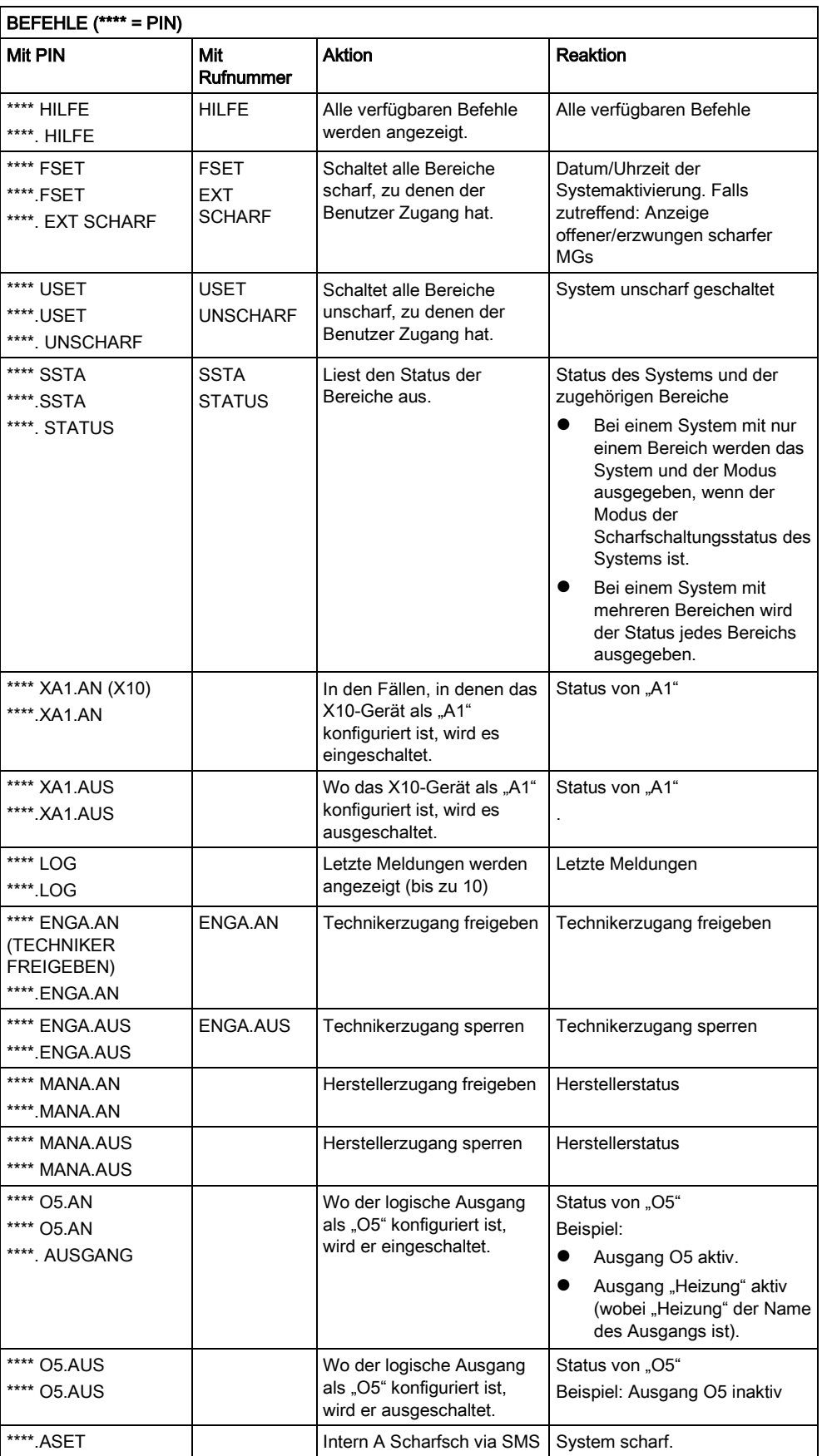

Benutzermenüs

 $\overline{\mathbf{i}}$ 

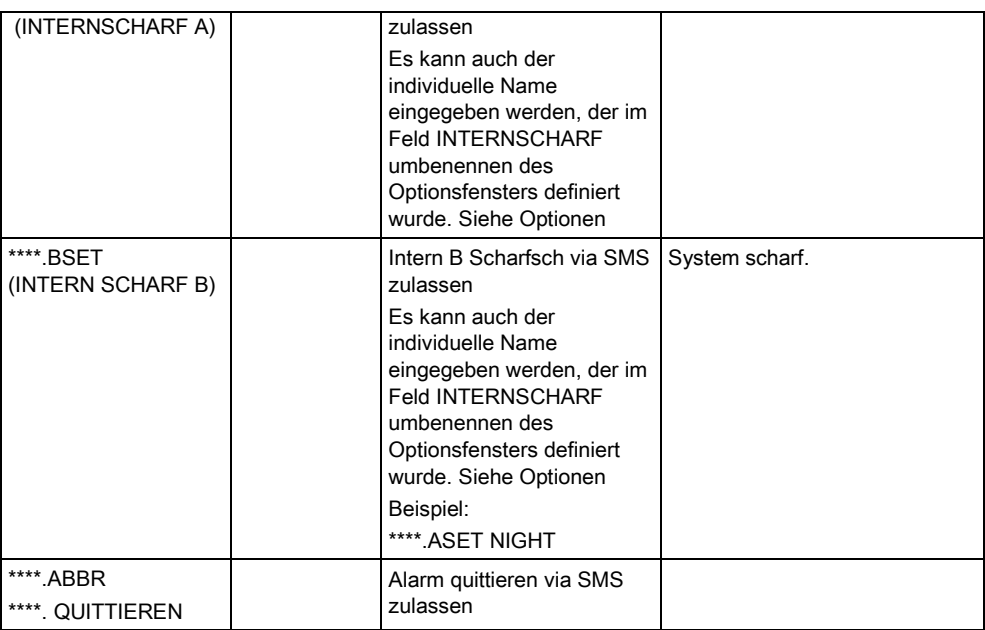

Der logische Ausgang verwendet für die SMS-Erkennung das Format ONNN; O steht für den logischen Ausgang, NNN sind numerische Platzhalter, die nicht alle zwingend erforderlich sind.

(Beispiel: O5 = logischer Ausgang 5)

Das X-10-Gerät verwendet für die SMS-Erkennung das Format: XYNN; X steht dabei für X-10, Y steht für die alphabetische ID, und NN sind die verfügbaren numerischen Platzhalter. (Beispiel: XA1)

Die SMS-Funktion verwendet ein Standardprotokoll, das auch in SMS-fähigen Telefonen verwendet wird. Bitte beachten Sie, dass nicht alle PSTN-Betreiber den SMS-Dienst über PSTN anbieten. Damit SMS über PSTN funktioniert, müssen folgende Kriterien erfüllt sein:

- Die Rufnummernanzeige muss am Telefonanschluss aktiviert sein.
- Es muss sich um einen Direktanschluss handeln nicht um einen Anschluss über eine Telefonanlage oder sonstige Telekommunikationsanlagen.
- Bitte beachten Sie auch, dass die meisten Telekommunikationsdiensteanbieter nur SMS an ein im gleichen Land angemeldetes Telefon zulassen. (Aus abrechnungstechnischen Gründen)

#### <span id="page-33-0"></span>6.2.12 PIN ÄNDERN

Ändern einer PIN:

- 1. Blättern Sie zu PIN ÄNDERN und drücken Sie auf AUSWAHL.
	- $\Rightarrow$  Eine zufällig generierte PIN wird angezeigt.
- 2. Wählen Sie diese neue PIN oder überschreiben Sie sie durch Eingabe einer neuen PIN und Drücken auf BEST.

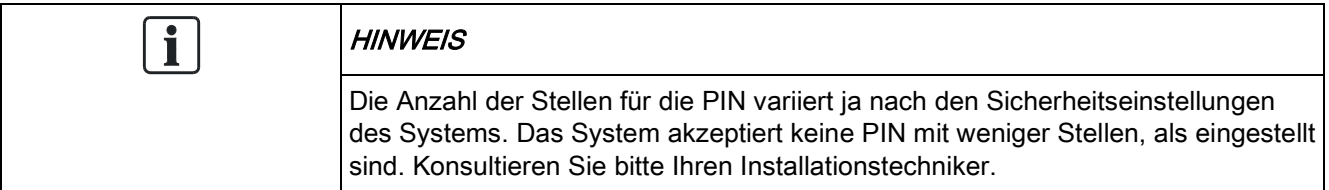

- 3. Bestätigen Sie die neue PIN und drücken Sie SPEICHERN.
- 4. Drücken Sie ZURÜCK, um zur vorherigen Anzeige zurückzukehren und die PIN zu ergänzen.
	- Sollte das Display während des Prozesses abschalten (Timeout), bleibt die bisherige PIN gültig.

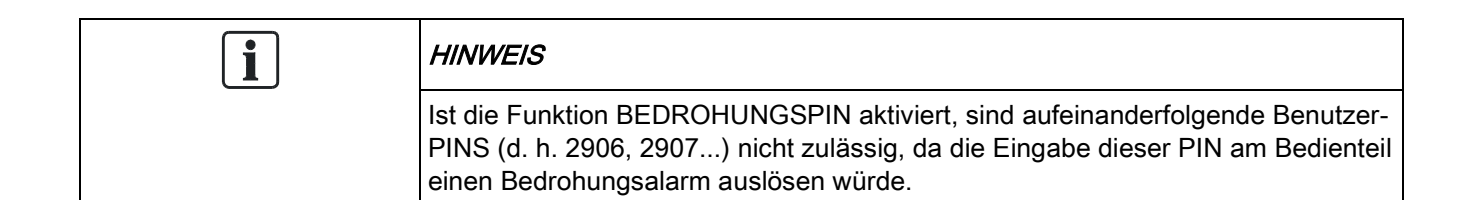

#### <span id="page-34-0"></span>6.2.13 TÜRSTEUERUNG

Über diese Option können Sie alle Türen im System steuern.

- 1. Blättern Sie zu TÜRSTEUERUNG und drücken Sie auf AUSWAHL.
- 2. Wählen Sie die Tür, die gesteuert werden soll, und drücken Sie auf AUSWAHL.
- 3. Wählen Sie einen Türstatus aus der nachfolgenden Liste und drücken Sie auf AUSWAHL.

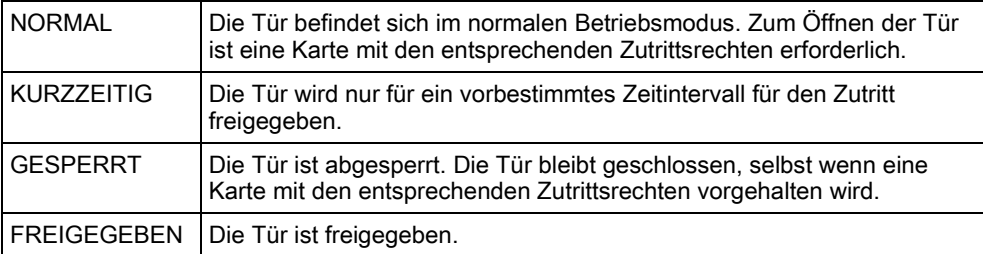

#### 6.2.14 ZUGANG FREIGEBEN

<span id="page-34-1"></span>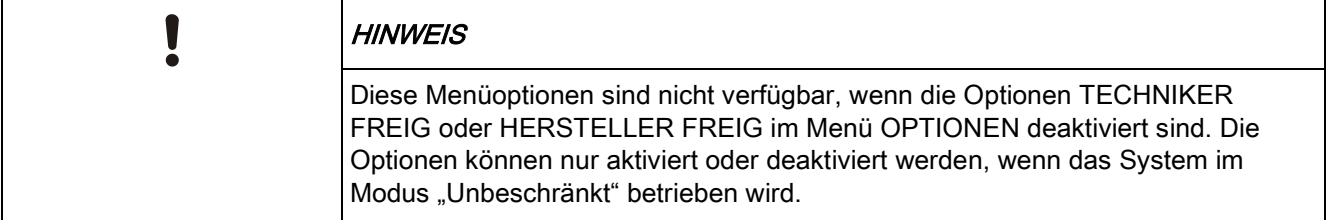

Wurde der Techniker- oder Herstellerzugang freigegeben, zeigt das Bedienteil den Text TECHN FREIGEG bzw. HERST FREIGEG an. Sobald der Zugang freigegeben wurde, kann der Benutzer nicht mehr auf das System zugreifen, bis der Techniker sich abgemeldet hat.

Technikerzugang freigeben:

- 1. Blättern Sie zu ZUGANG FREIGEBEN und drücken Sie auf AUSWAHL.
- 2. Blättern Sie zu TECHNIKER FREIG und wählen Sie AKTIV.
- 3. Blättern Sie zu HERSTELLER FREIG und wählen Sie AKTIV.
- 4. Folgen Sie zum Sperren des Techniker-/Herstellerzugangs dem gleichen Menüpfad, wählen Sie INAKTIV und drücken Sie auf AUSWAHL.

Zur Erfüllung der regionalen Schweizer CAT 1- und CAT 2-Anforderungen müssen sämtliche Bereiche unscharf gestellt werden, wenn Technikerzugang gewährt wird; andernfalls wird dem Techniker der Zugang verwehrt.

### <span id="page-35-0"></span>6.2.15 ÜBERTR.ERRICHTER

Der Benutzer kann anfordern, dass die letzten 10 im Protokoll enthaltenen Ereignisse per SMS an den Techniker gesendet werden.

- 1. Blättern Sie zu ÜBERTR.ERRICHTER und drücken Sie auf AUSWAHL.
- 2. Nun können Sie die Funktion aktivieren oder deaktivieren.

Hinweis: Je nach Anzahl der Zeichen erfordern die betreffenden 10 Ereignisse möglicherweise das Versenden mehrerer SMS.

#### <span id="page-35-1"></span>6.2.16 ALARMPROTOKOLLIERUNG

Das ALARMPROTOKOLL zeigt eine Liste der Alarmereignisse an. In diesem Logbuch werden folgende Type angezeigt:

- Meldegruppen
	- Alarm
	- Überfall
- Systemereignisse
	- Best Alarm
	- Bedrohungs-PIN
	- XBUS Überfall
	- **Bedrohungspin**
	- RPA PANIC

# 7 Anhang

# <span id="page-36-1"></span><span id="page-36-0"></span>7.1 Anwenderrechte

Auf der Grundlage der weiter unten beschriebenen funktionalen Leistungsmerkmale des SPC-Systems haben Benutzer die Rechte, die den Benutzerprofilen zugewiesen sind. Der Installationstechniker wird die Benutzer über die Rechte informieren, die ihren jeweiligen Benutzerprofilen zugewiesen sind. Je nach Programmierung des Systems können Benutzer Zugriffsrechte auf einige oder alle dieser Funktionen haben.

#### Anwenderrechte

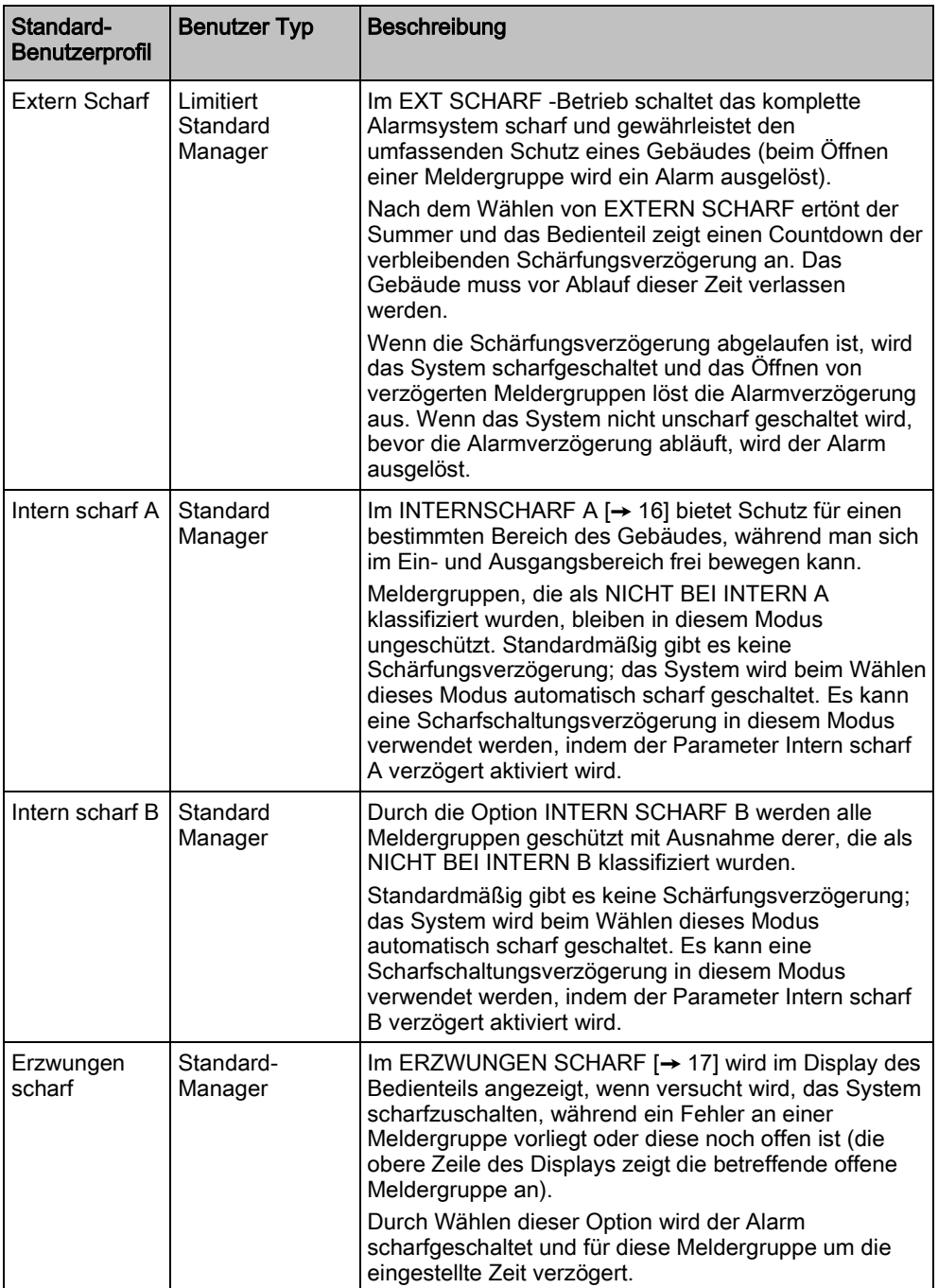

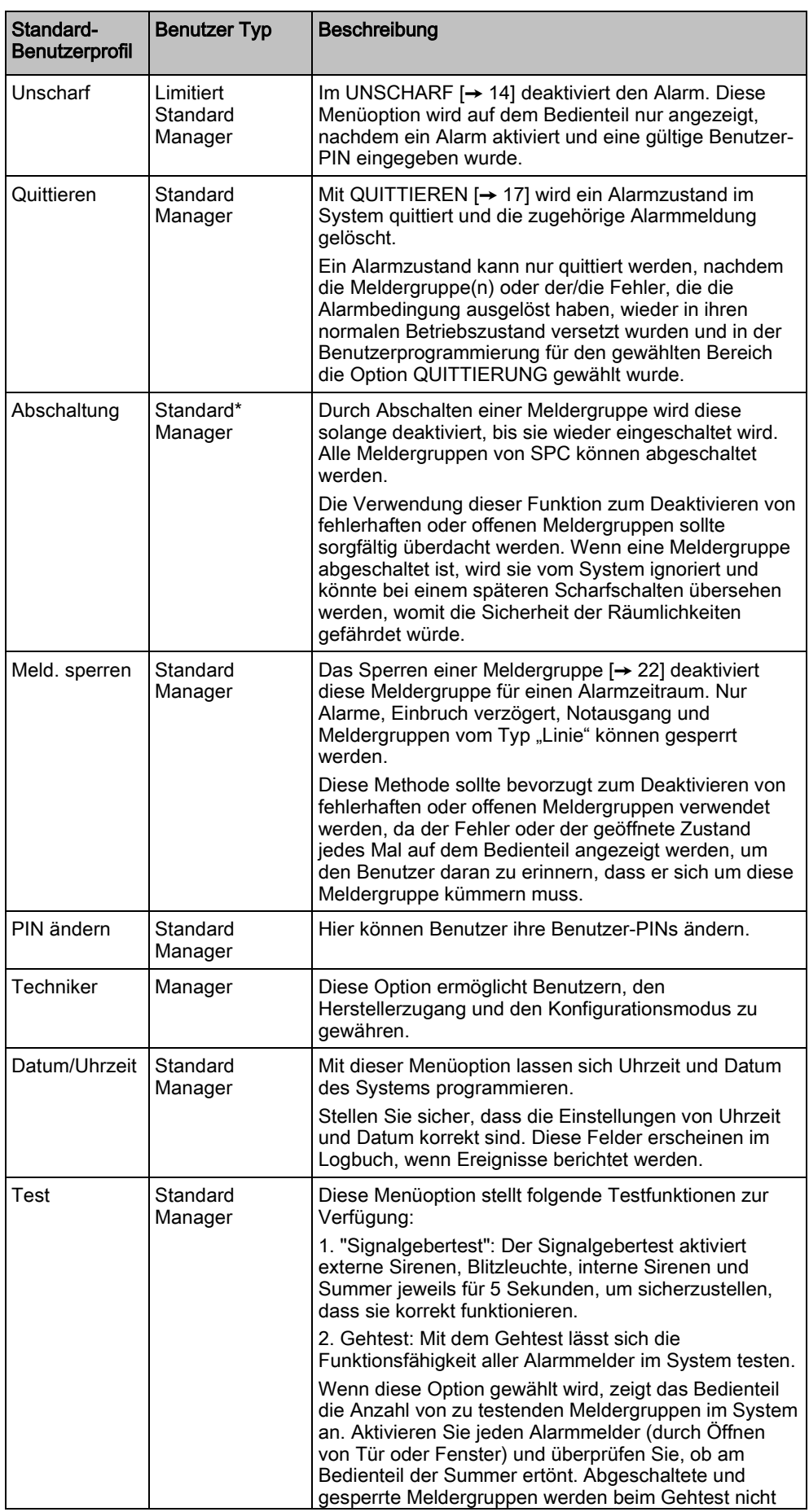

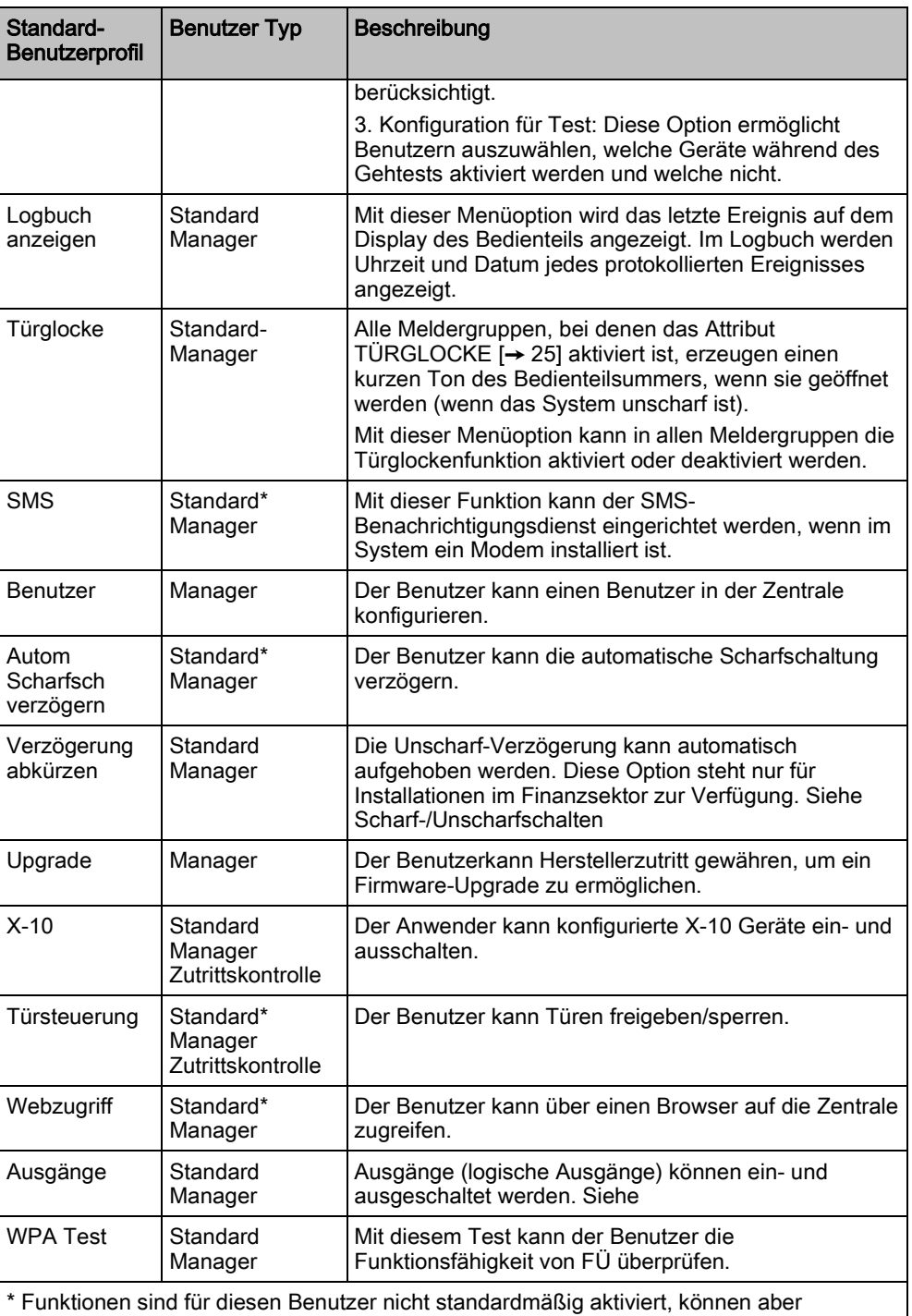

ausgewählt werden.

# <span id="page-38-0"></span>7.2 Benutzer-PINs

Das System unterstützt 4-, 5-, 6-, 7- oder 8-stellige PINs für jeden Benutzer. Aus der unten stehenden Tabelle geht die Anzahl der logischen Kombinationen/Variationen hervor.

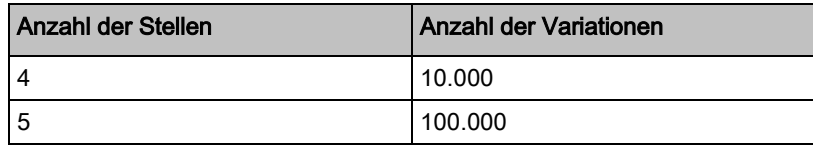

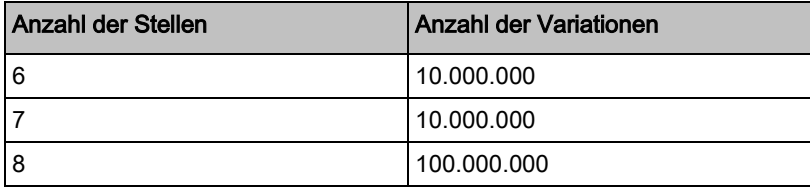

Alle Benutzer-PINs sind gültig. Somit kann eine 4-stellige Benutzer-PIN aus einer beliebigen Ziffernfolge zwischen 0000 und 9999 bestehen.

Hinweis: Zur Einhaltung der INCERT-Genehmigungen muss die Benutzer-PIN mehr als 4 Zeichen enthalten.

# <span id="page-39-0"></span>7.3 Meldergruppendiagramm

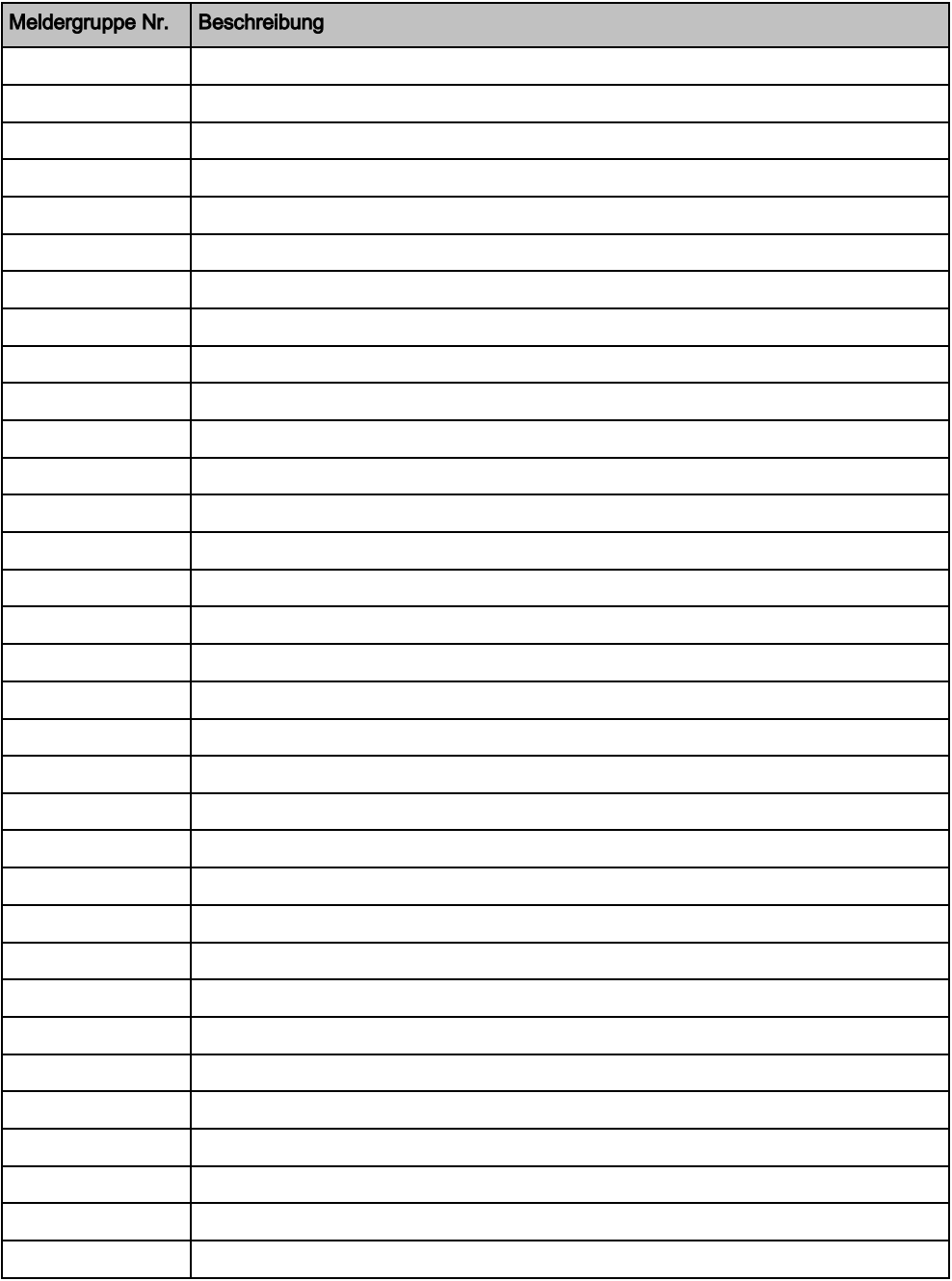

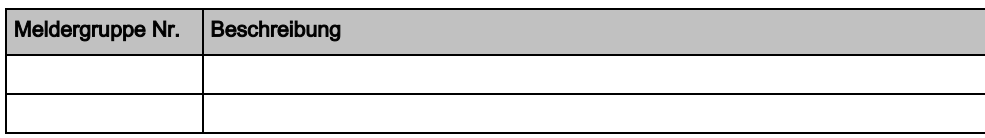

Herausgegeben von Siemens AB Infrastructure & Cities Sector Security Products International Headquarters Englundavägen 7 SE-171 41 Solna Tel. +46 8 629 0300 www.siemens.com/securityproducts

Dokument-ID A6V10276953 Ausgabe 06.02.2013

© 2013 Copyright Siemens AB Liefermöglichkeiten und technische Änderungen vorbehalten.